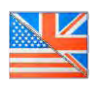

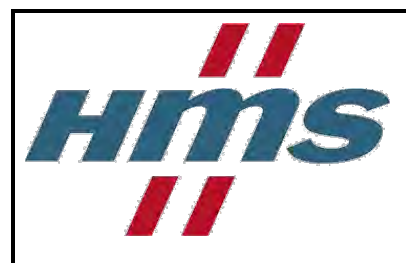

# **Netbiter Argos User Manual**

For the Netbiter EasyConnect products

**>>>** Distribucion: **ER-Soft, S.A. www.er-soft.com info@er-soft.com** Tel: +34 **916-408-408 <<<** 

#### **HMS Industrial Networks AB** Rev. 1.00

Post address: Box 4126 300 04 Halmstad SWEDEN

Visitor's address: Stationsgatan 37 302 45 Halmstad SWEDEN

Telephone: + 46 35 17 29 00 Fax: + 46 35 17 29 09 E-mail: [info@hms-networks.com](mailto:info@hms-networks.com) Web: [www.netbiter.com](http://www.netbiter.com/)

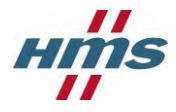

# **History**

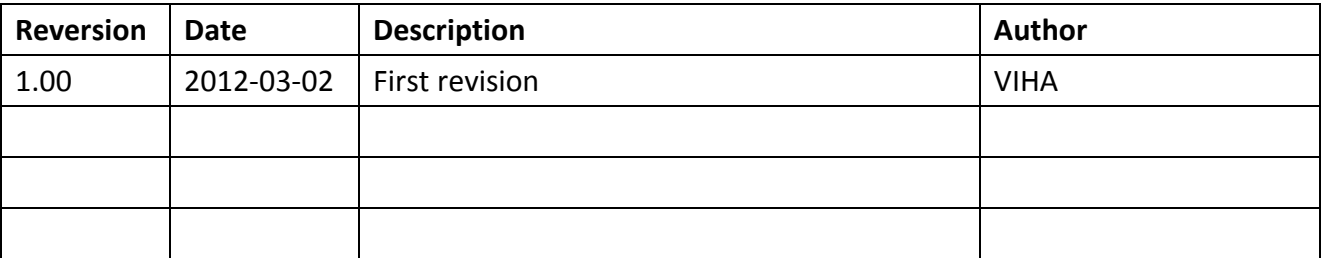

# **Terminology**

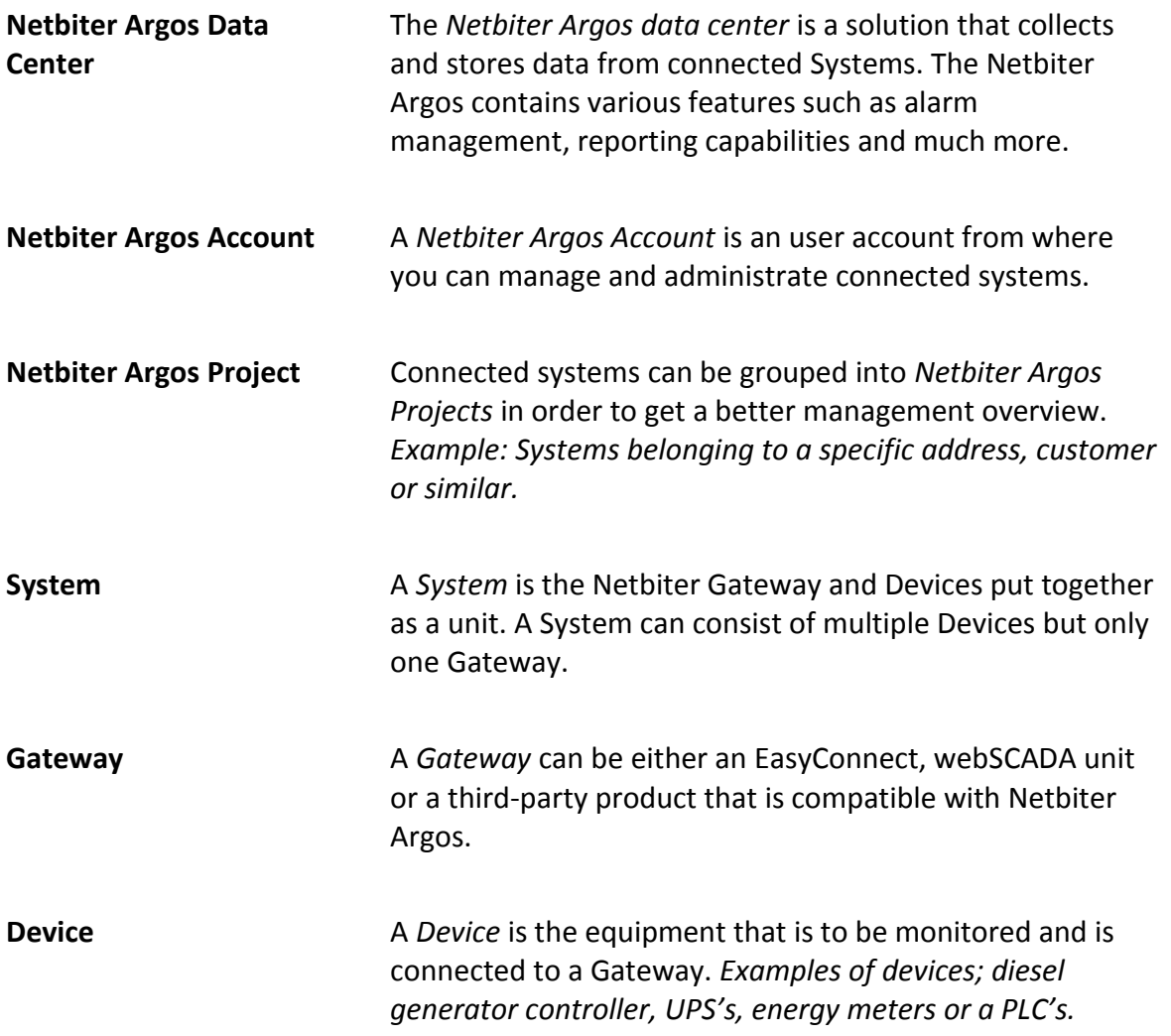

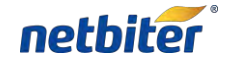

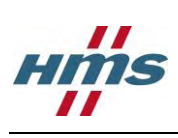

# **Table of content**

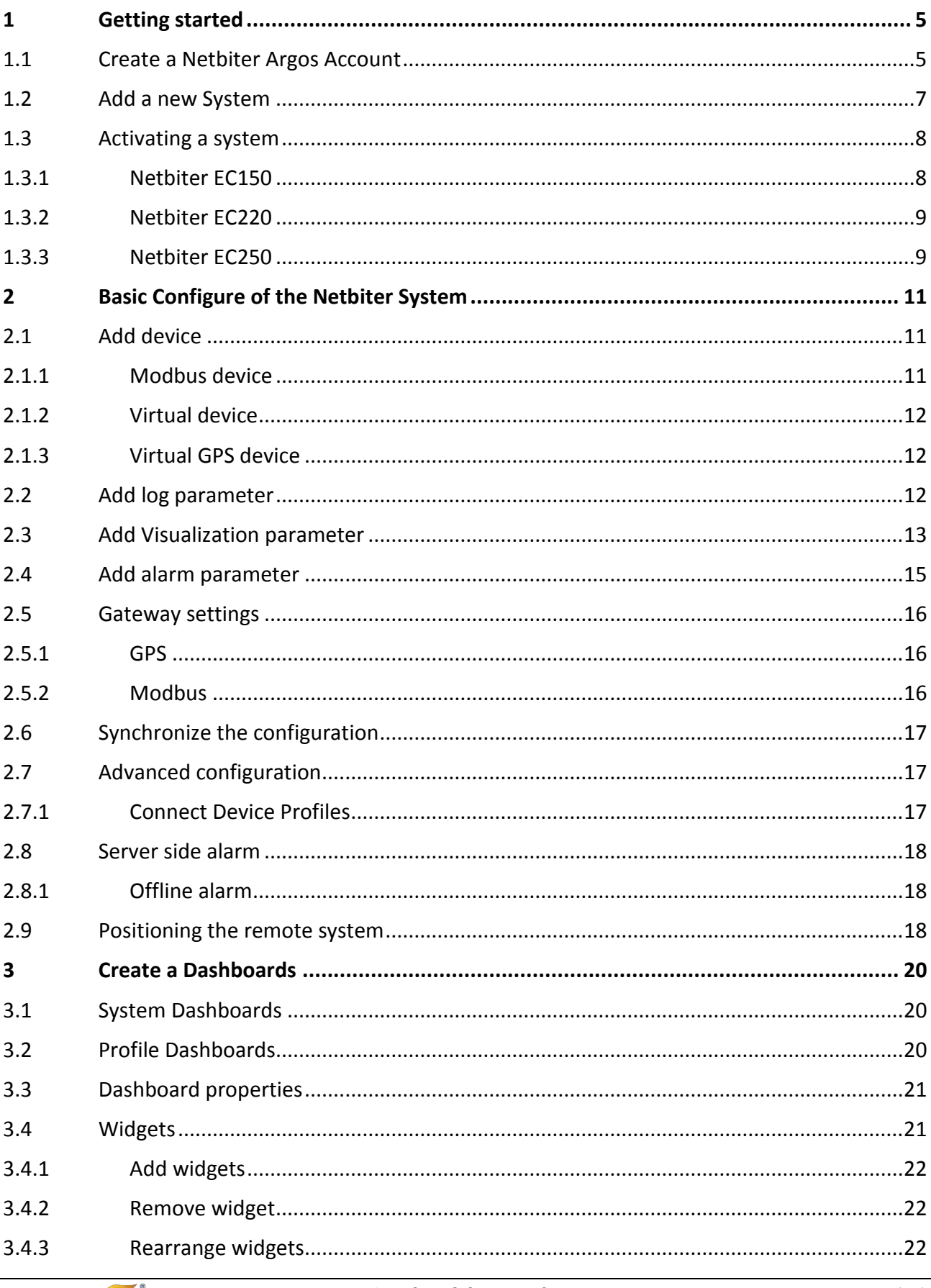

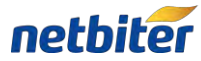

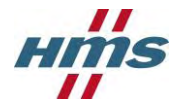

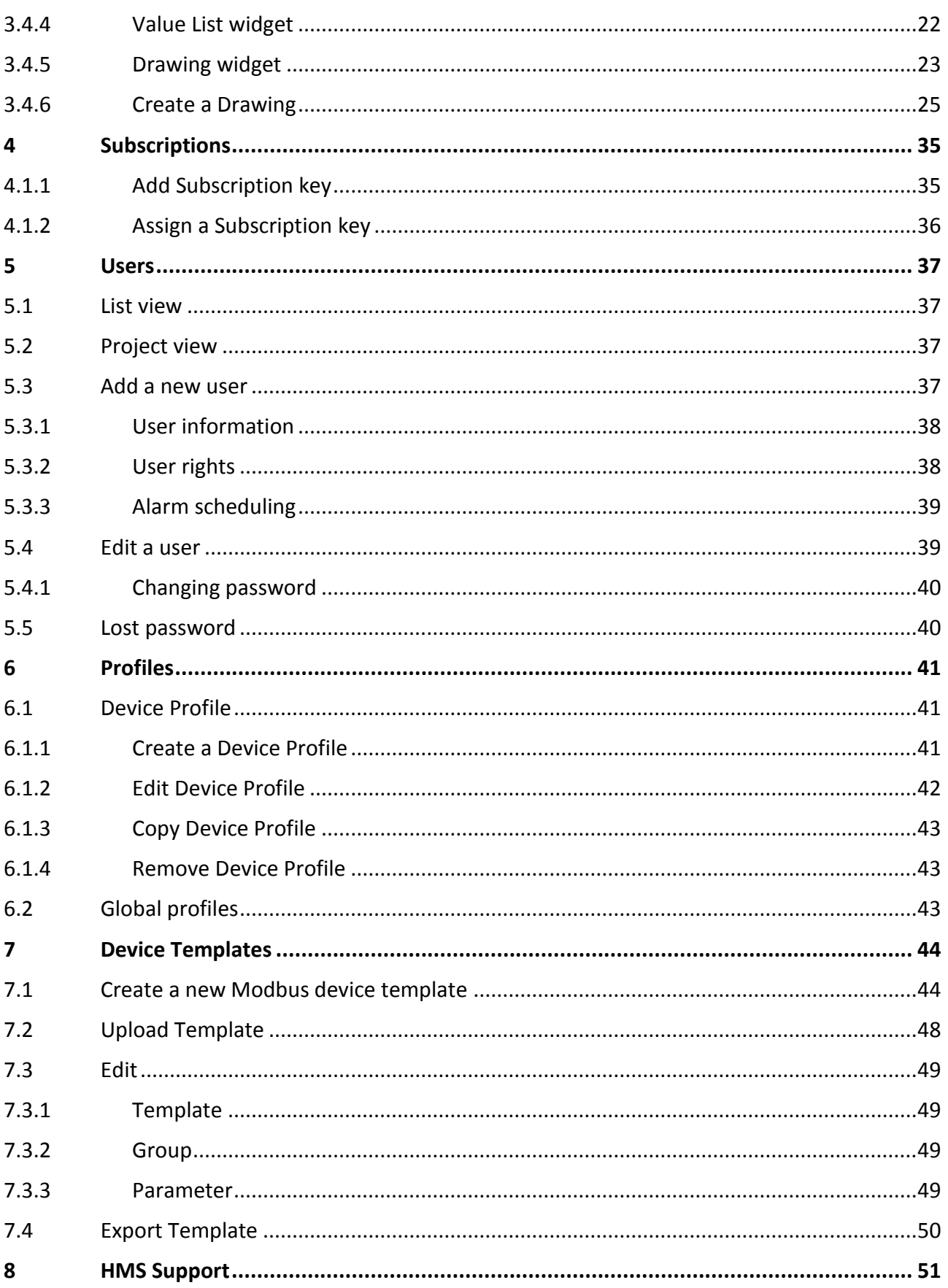

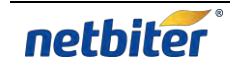

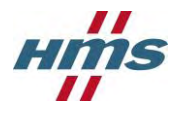

# <span id="page-4-0"></span>**1 Getting started**

This section takes over after the User Guide for the individual product and describes the procedure for getting the first system up and running.

# <span id="page-4-1"></span>**1.1 Create a Netbiter Argos Account**

- 1. Open a web browser and **navigate to** [https://www.netbiter.net](https://www.netbiter.net/).
- 2. Click the **Create an account** link in order to create a new account.

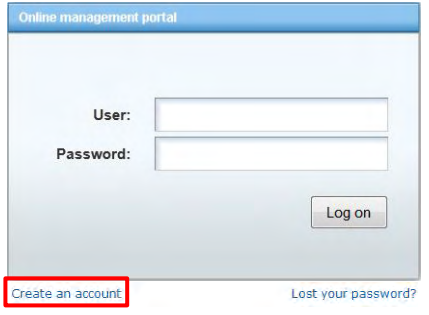

3. Fill in the account information in the form and store your Account name and password as these will be used when accessing the account.

Fields marked with a red asterisk (\*) are required for creating the account.

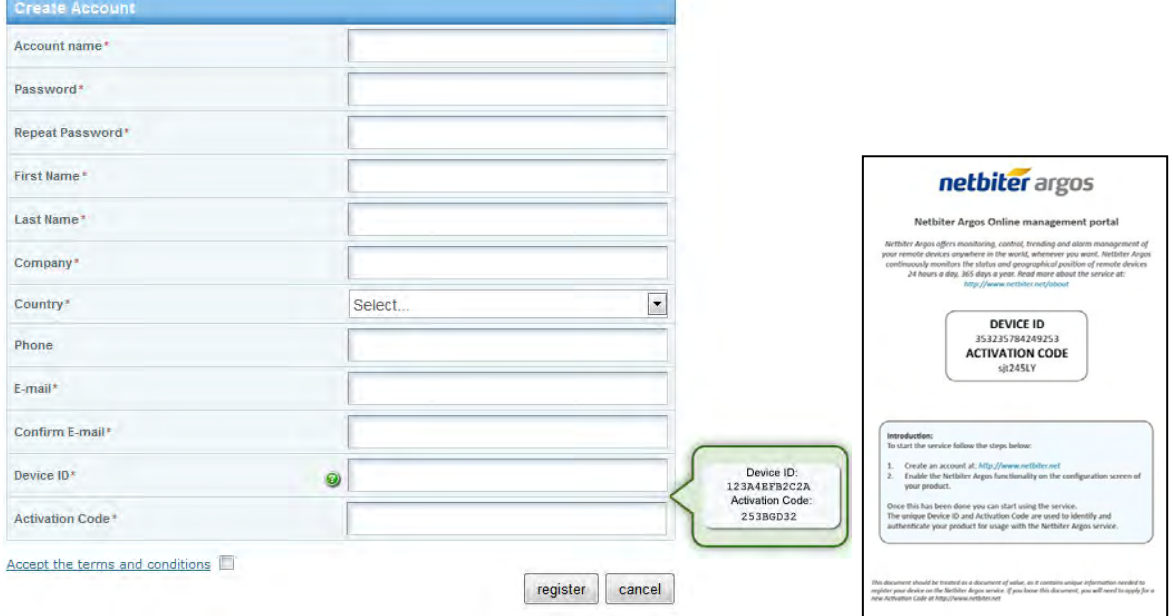

The Device ID and the Activation Code are provided in the Netbiter Argos information note supplied with the Netbiter gateway.

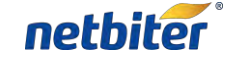

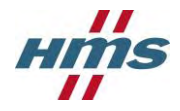

- 4. Accept the terms and conditions; this is done by marking the checkbox.
- 5. Click on the **Register** button.
- 6. As the account is created, an E-mail containing an activation link will be sent to the e-mail address provided in the account information.

Open the e-mail received from Netbiter Argos in your e-mail client and click on the **activation link**.

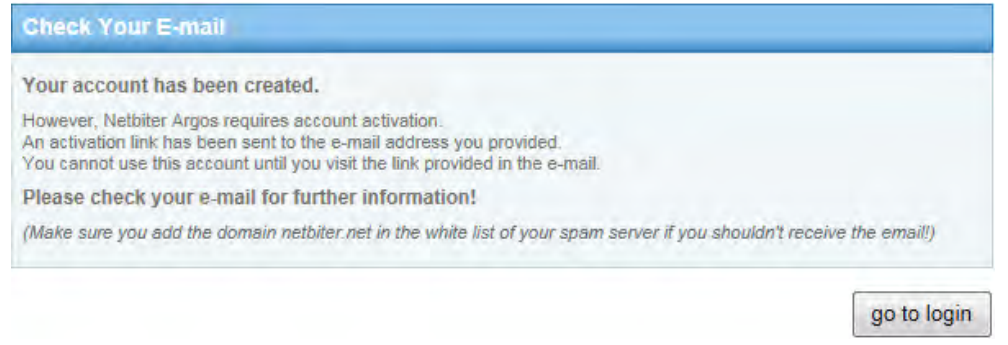

7. Now it is possible to login to the account. Press the **go to login** button to go back to the Netbiter Argos login page.

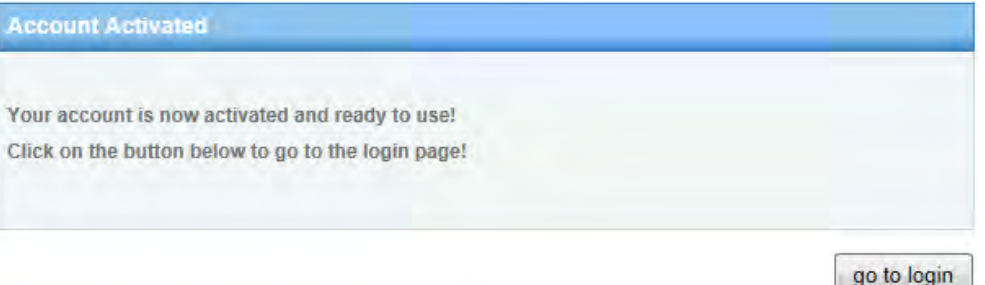

8. Navigate to the Netbiter Argos login page, [https://www.netbiter.net.](https://www.netbiter.net/) Enter the **User** and **Password** for the account and then click the **Log on** button in order to login to the Netbiter Argos account.

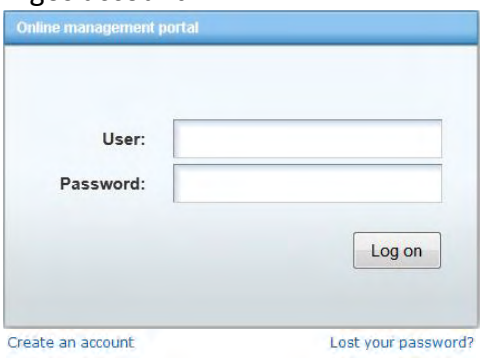

9. When logged in the Gateway used for creating the account need to be activated, see section [1.3.](#page-7-0)

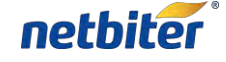

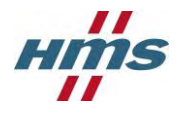

# <span id="page-6-0"></span>**1.2 Add a new System**

Adding new Systems to a Netbiter Argos Account is done under the Management tab.

- 1. Click **Add system** under the **All systems** menu.
- 2. Enter the **System name**.
- 3. Enter the **Device ID** and **Activation code** for the Netbiter gateway. The Device ID and the Activation Code are provided on the Netbiter Argos information note supplied with the Netbiter gateway.
- 4. Set to which **Project** the system should be placed in.
- 5. Sett the correct **Time zone** where the system will be installed.
- 6. Click the **add** button in order to add a system.

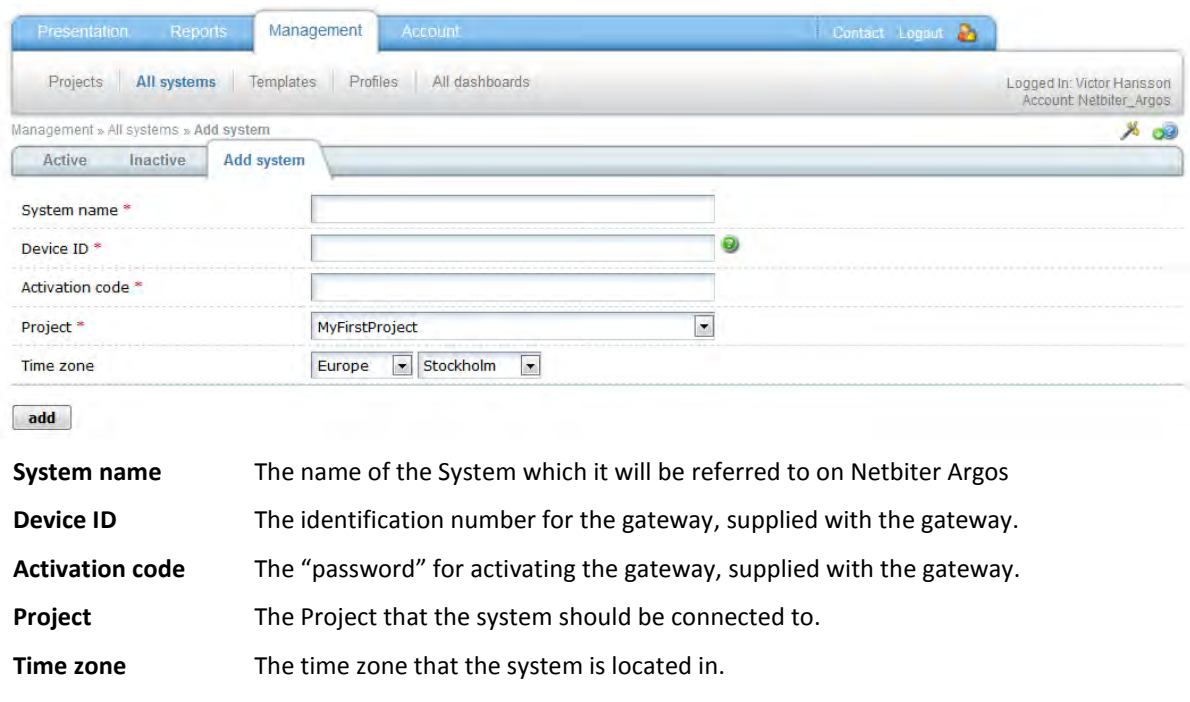

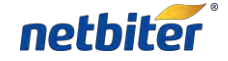

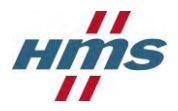

# <span id="page-7-0"></span>**1.3 Activating a system**

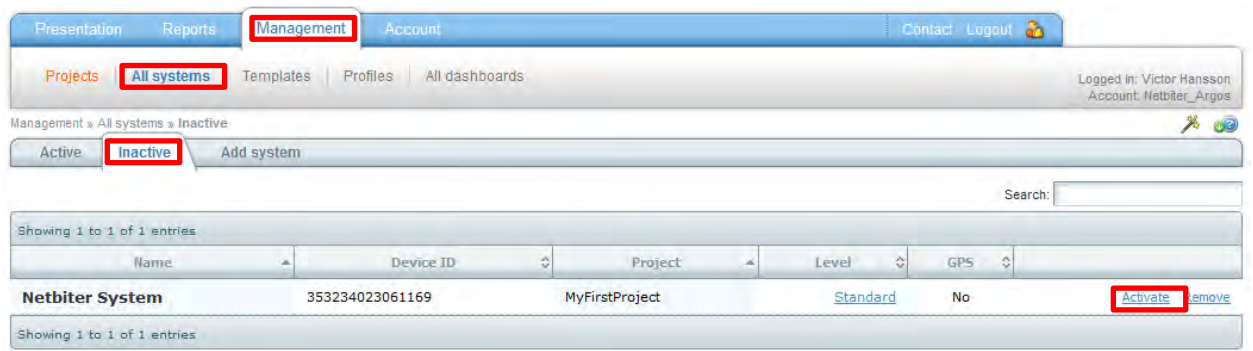

- 1. Click on the **Management** menu.
- 2. Click on the **All systems** menu.
- 3. Click on the **Inactive** tab.
- 4. Choose a **STANDARD** Subscription for the system in the dropdown window.

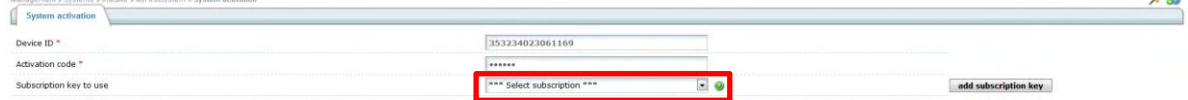

5. This step is optional.

By clicking the **add subscription key** button a Subscription key can be entered and added in the **select subscription** window.

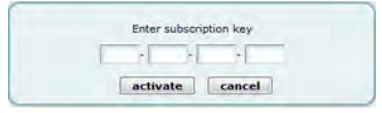

#### <span id="page-7-1"></span>1.3.1 **Netbiter EC150**

6. Click on the **activate** button in order to activate the Netbiter EC150 System.

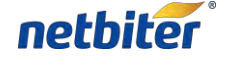

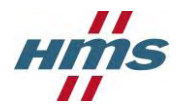

#### <span id="page-8-0"></span>1.3.2 **Netbiter EC220**

- 1.3.2.1 Netbiter SIM card
	- 6. Make sure that the **I have a Netbiter SIM-card** option is chosen.
	- 7. Enter the **SIM-card mobile number** for the Netbiter SIM that was provided in the SIM card envelope.

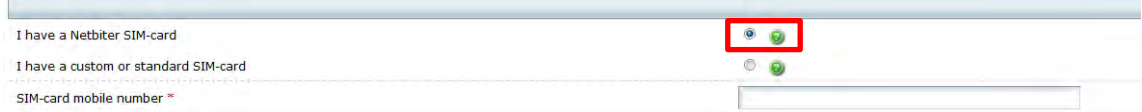

#### 1.3.2.2 Custom or Standard SIM card

- 6. Make sure that the **I have a custom or standard SIM-card** option is chosen.
- 7. Enter the **SIM-card mobile number** for the SIM card. This information should be supplied with the SIM card, if not please contact your mobile operator.
- 8. Enter the **APN** for the SIM card. This information should be supplied with the SIM card, if not please contact your mobile operator.

If an **APN username** and **password** is needed fill in that information.

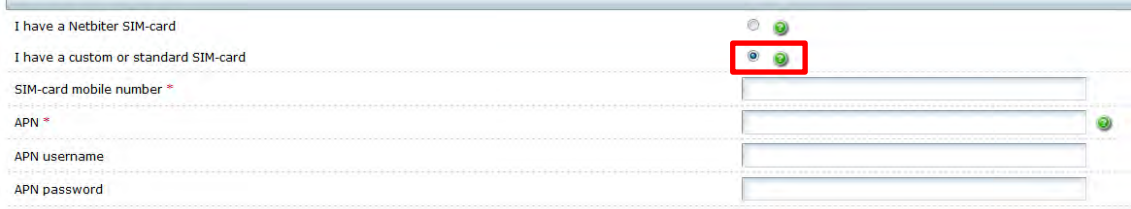

#### <span id="page-8-1"></span>1.3.3 **Netbiter EC250**

6. Click the **activate** button in order to activate the Netbiter EC250 System.

If the Netbiter EC250 is connecting using **GPRS**, Mobile network settings are needed.

#### 1.3.3.1 Netbiter SIM card

7. Enter the **SIM-card mobile number** for the Netbiter SIM that was provided in the SIM card envelope.

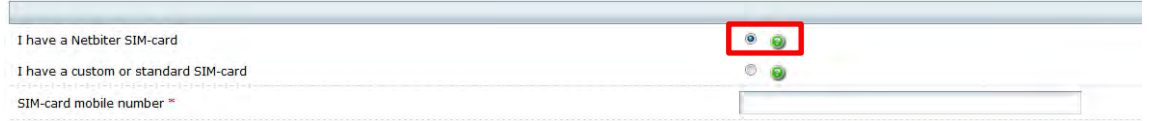

8. Click the **send** button, in order to send down the Mobile network settings to the Netbiter EC250.

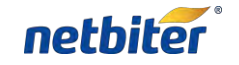

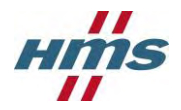

- 1.3.3.2 Custom or Standard SIM card
	- 7. Make sure that the **I have a custom or standard SIM-card** option is chosen.
	- 8. Enter the **SIM-card mobile number** for the SIM card. This information should be supplied with the SIM card, if not please contact your mobile operator.
	- 9. Enter the **APN** for the SIM card. This information should be supplied with the SIM card, if not please contact your mobile operator.

If an **APN username** and **password** is needed fill in that information.

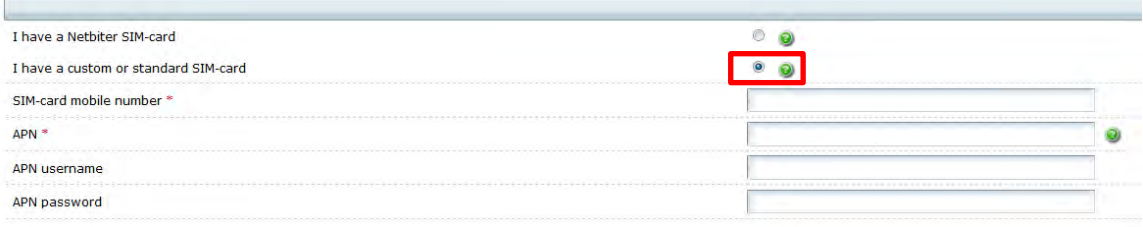

10. Click the **send** button, in order to send down the Mobile network settings to the Netbiter EC250.

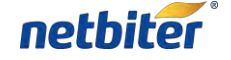

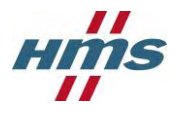

# <span id="page-10-0"></span>**2 Basic Configure of the Netbiter System**

To start the configuration, go to the **Management** menu and then to the **System** that is going to be configured and click on the **Configuration** tab.

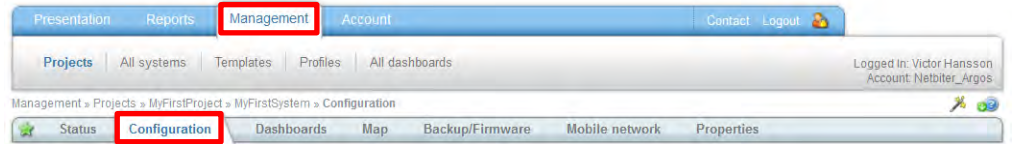

# <span id="page-10-1"></span>**2.1 Add device**

A device is a unit that can be connected to the Netbiter gateway with for example Modbus and together with the Netbiter gateway form a Netbiter System.

1. Click on the **add device** button under the **Device configuration** tab.

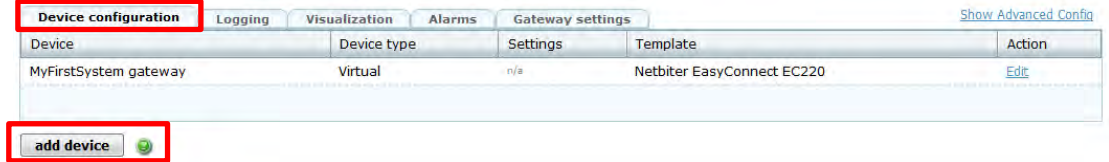

#### <span id="page-10-2"></span>2.1.1 **Modbus device**

- 2. Chose **Modbus** in the dropdown menu for the Device type.
- 3. Chose the **Template** for the device from the dropdown menu.
- 4. Chose the **Device name** that the device will be referred to as in the Netbiter Argos account.
- 5. Enter the **Modbus Slave** ID for the Modbus device.
- 6. If a Modbus TCP device is used enter the **Modbus IP** number for the device.

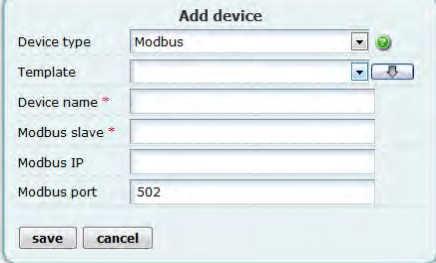

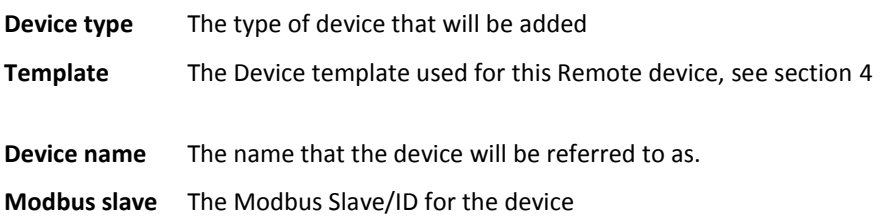

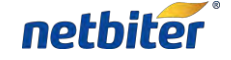

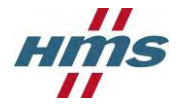

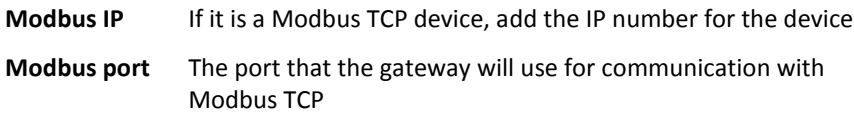

#### <span id="page-11-0"></span>2.1.2 **Virtual device**

A virtual device is the Netbiter gateway itself and is pre-loaded when the gateway is activated.

#### <span id="page-11-1"></span>2.1.3 **Virtual GPS device**

In order to connect a GPS receiver to the System it needs to be added as a Virtual GPS.

Further settings is required, see section [2.5.](#page-15-0)

# <span id="page-11-2"></span>**2.2 Add log parameter**

Added log parameters can be displayed under the **Historical data** tab for the System presentation page or on a Dashboard. It will take up to an hour before the first logged data is sent up to the server automatically.

1. Click on the **add log parameter** button under the **Logging** tab.

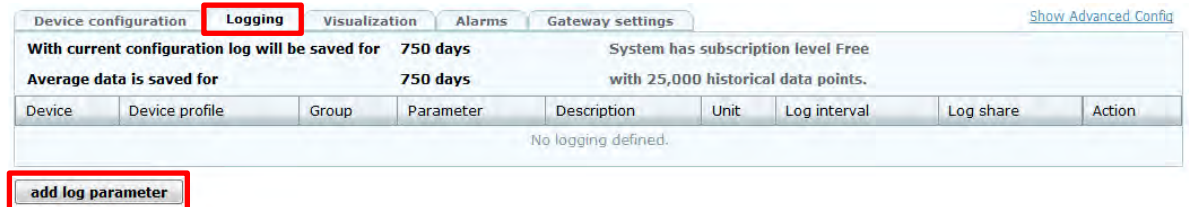

2. Fill in the information on the **Add log parameter** screen.

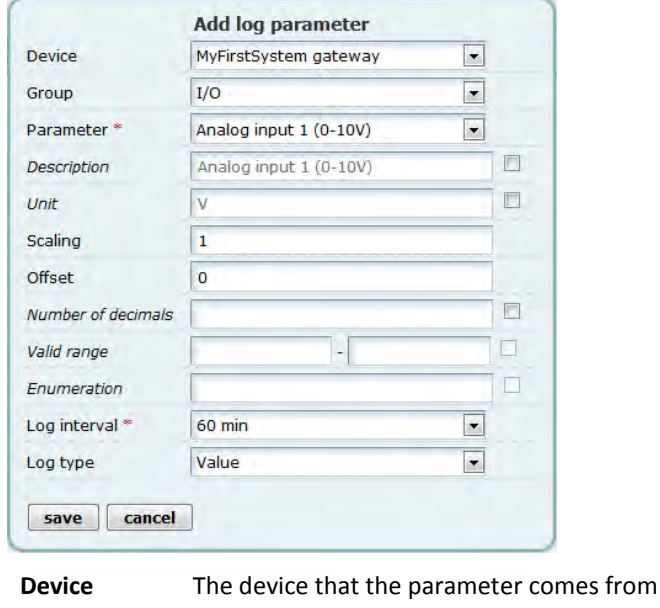

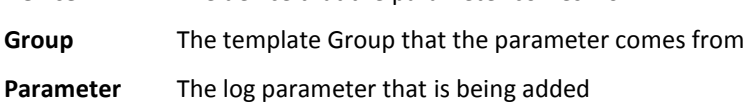

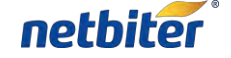

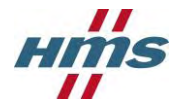

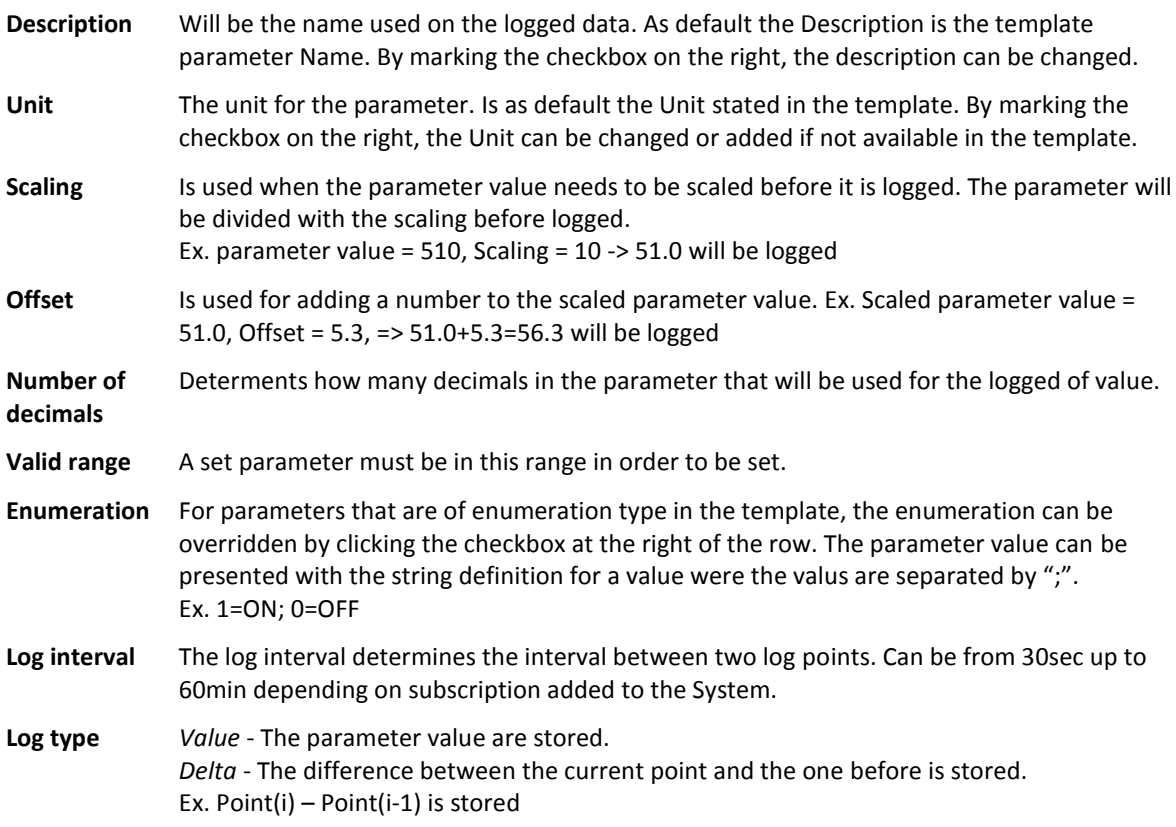

3. Click **Save** and the Log parameter will be added; **Cancel** will close the window and discard all changes.

# <span id="page-12-0"></span>**2.3 Add Visualization parameter**

Visualization parameters are used for presenting parameter values on the overview page or on a Dashboard.

1. Click the **add visualization parameter** button under the **Visualization** tab.

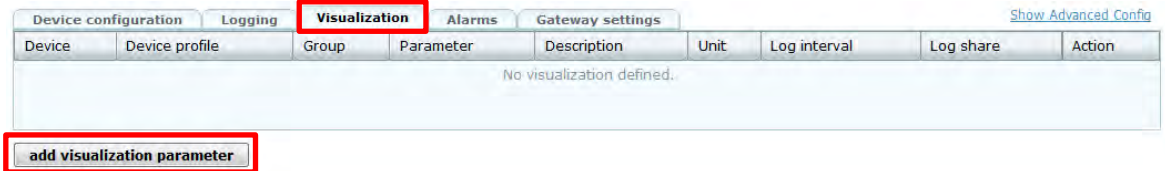

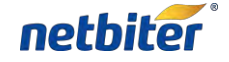

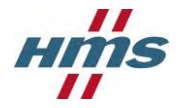

2. Fill in the information on the **Add visualization parameter** screen.

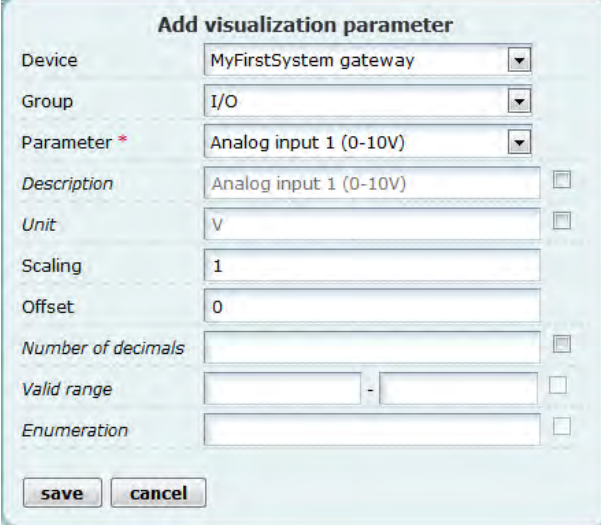

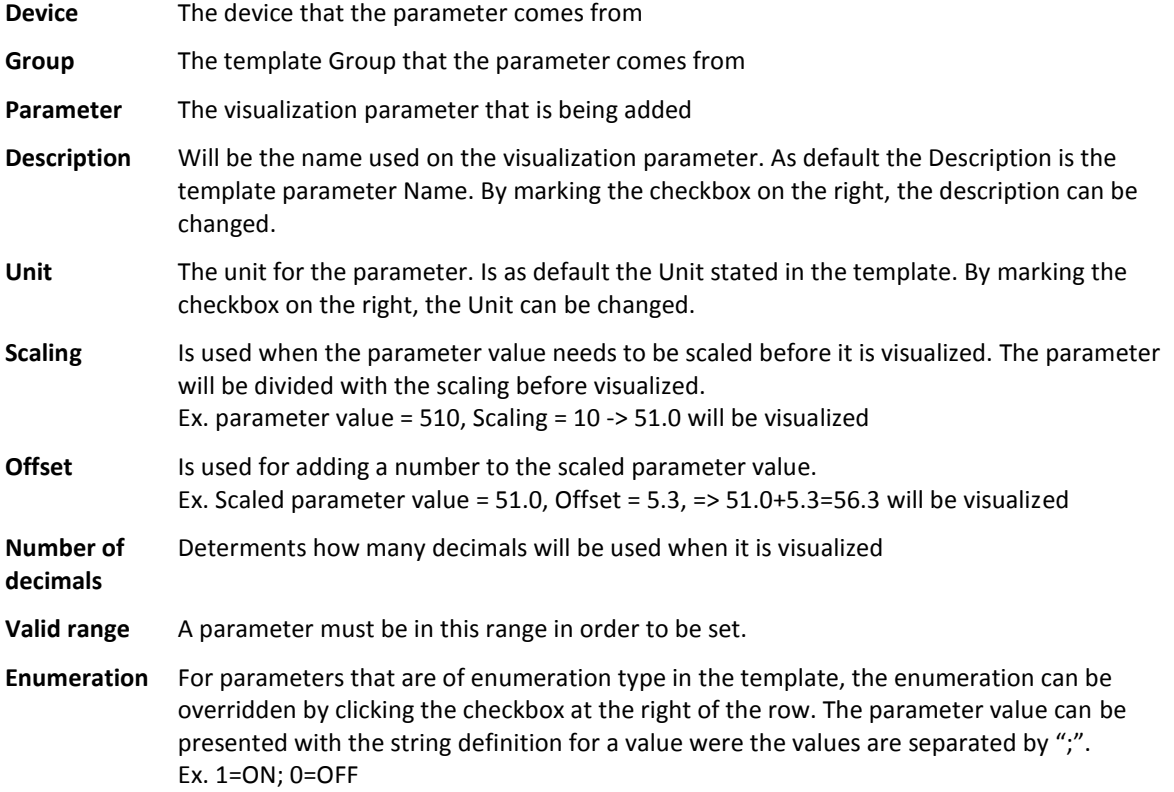

<span id="page-13-0"></span>3. Click **Save** and the visualization parameter will be added; **Cancel** will close the window and discard all changes.

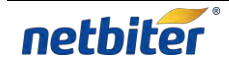

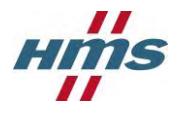

# <span id="page-14-0"></span>**2.4 Add alarm parameter**

The remote system can be configured to generate alarms when certain conditions are met.

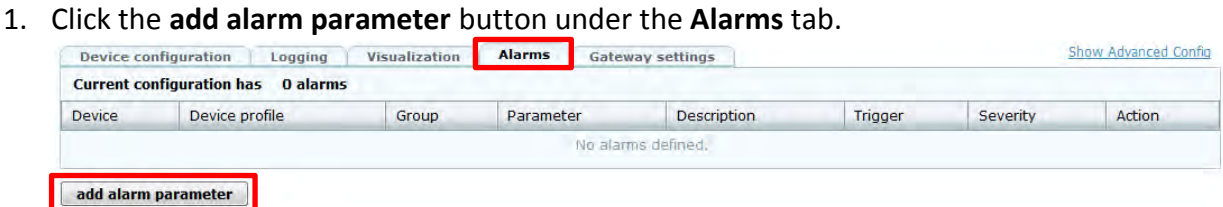

2. Fill in the information on the **Add alarm setting** screen.

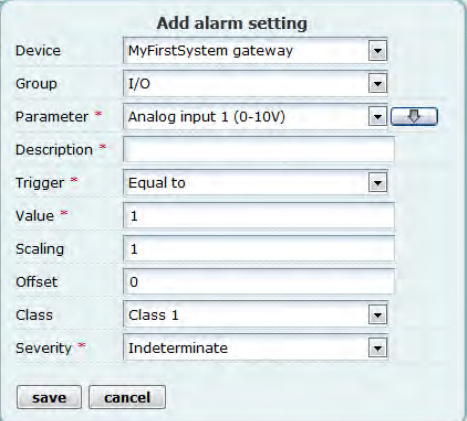

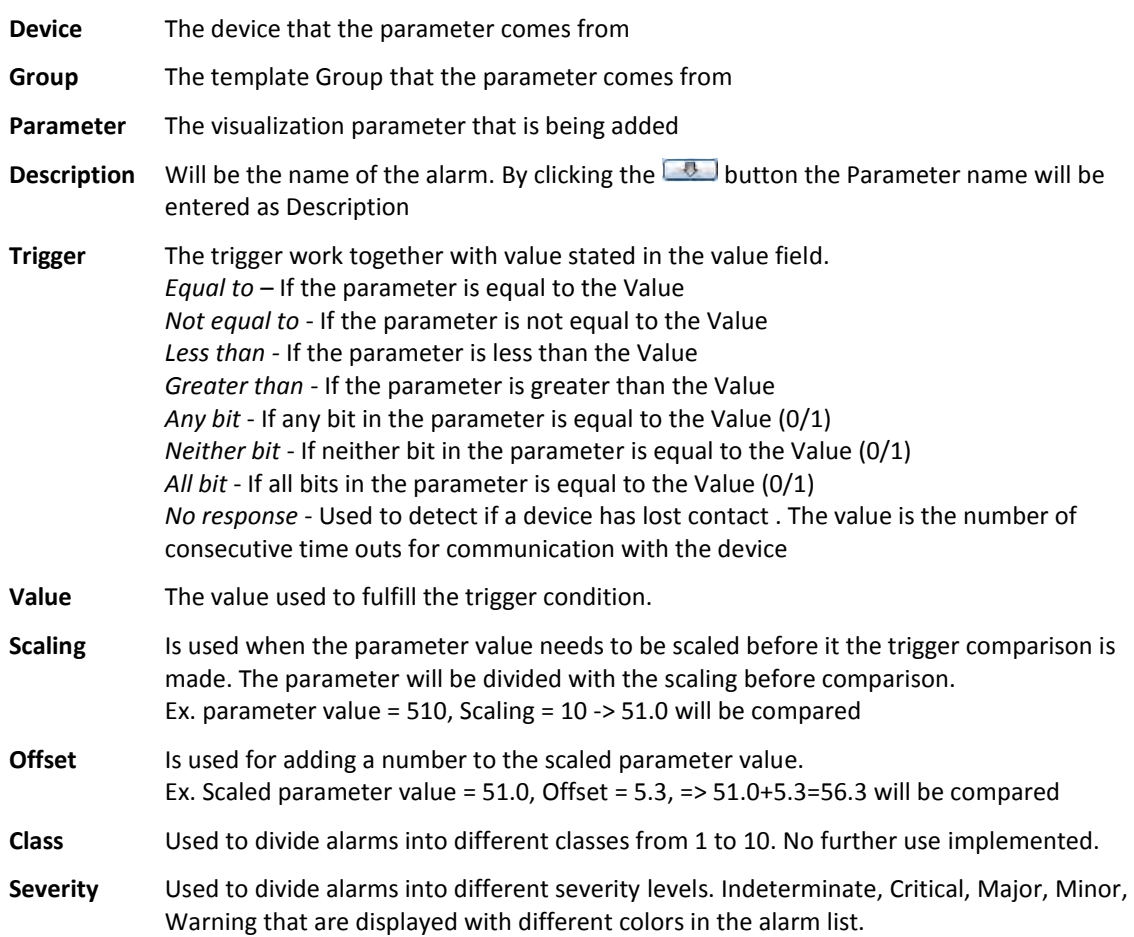

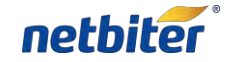

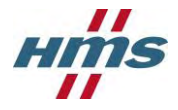

3. Clicking **Save** button and the alarm parameter will be added; **Cancel** will close the window and discard all changes.

# <span id="page-15-0"></span>**2.5 Gateway settings**

Under the Gateway settings the GPS and Modbus communication can be configured.

Only one variable can be set at the time, there for the set button next to the variable have to be pushed before moving to the next. If set is not pushed the Gateway will not get the configuration.

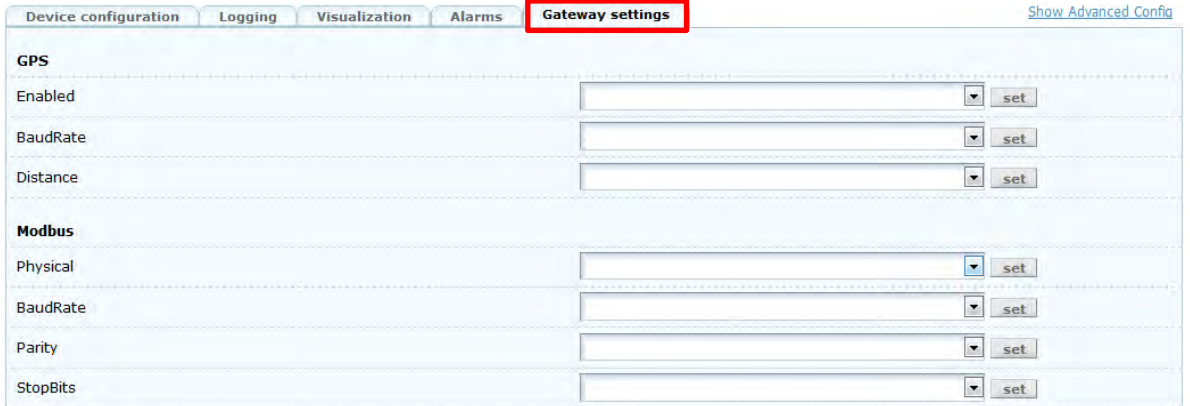

#### <span id="page-15-1"></span>2.5.1 **GPS**

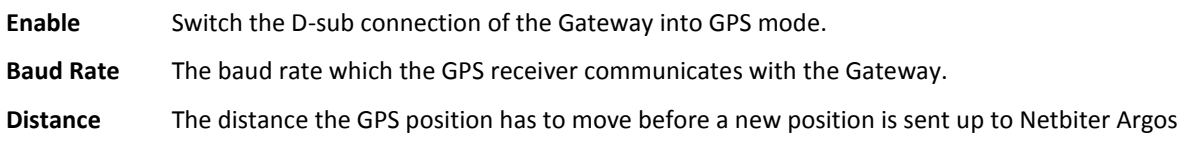

#### <span id="page-15-2"></span>2.5.2 **Modbus**

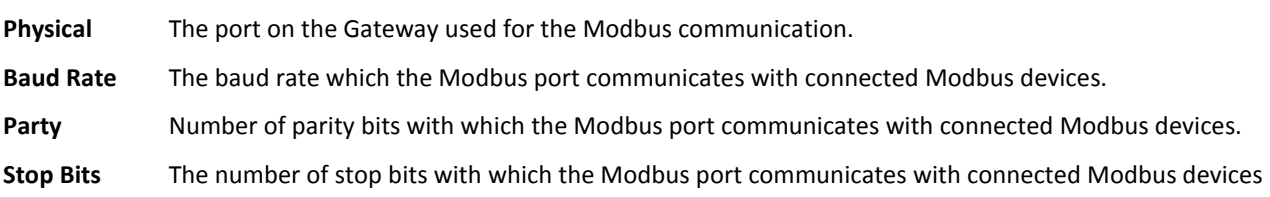

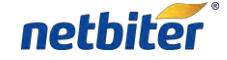

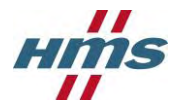

# <span id="page-16-0"></span>**2.6 Synchronize the configuration**

The final step to finish the configuration is to download the configuration to the Gateway.

- 1. Press the button **synchronize configuration**.
	- synchronize configuration
- 2. The Gateway will reboot and reconnect to Netbiter Argos automatically; Note! This may take a few minutes.

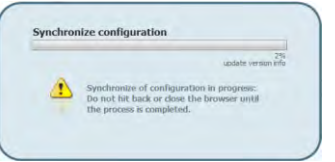

# <span id="page-16-1"></span>**2.7 Advanced configuration**

The Advanced configuration menu is accessed by click on the **Show Advanced Config** Link under the **Configuration** tab

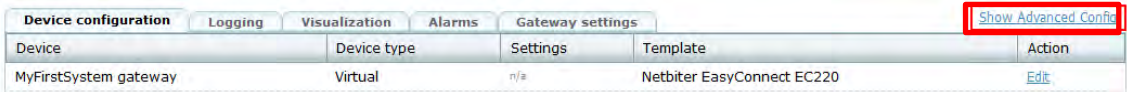

## <span id="page-16-2"></span>2.7.1 **Connect Device Profiles**

The advanced configuration allows you to assign **Device Profiles** to the System.

1. Click the **connect device profile** button under the **Connect device profile** tab.

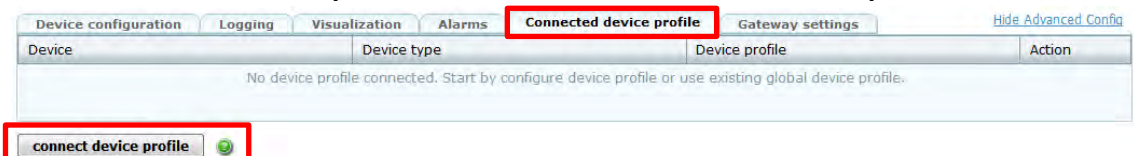

- 2. Chose the Device you have added to your system to which you like to add a device profile.
- 3. Chose the Profile you like to add to the device.

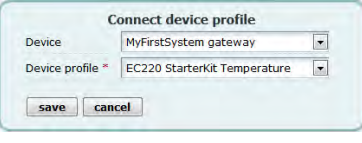

**Device** Is the Device that is connected to the gateway and which the Device Profile should be connected towards.

**Device profile** Is the profile that will be connected towards the Device.

4. Click **Save** and the Profile will be assigned, and **Cancel** will close the window and discard all changes.

NOTE! The device needs to be added before a Device Profile can be connected, see section [2.1](#page-10-1)

For information about how to make a Profile, see section [4.](#page-34-0)

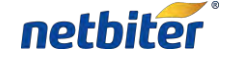

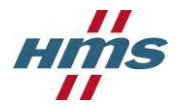

## <span id="page-17-0"></span>**2.8 Server side alarm**

Server side alarms are configured in the **Configuration** tab for the System.

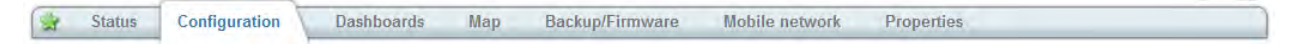

#### <span id="page-17-1"></span>2.8.1 **Offline alarm**

The **Offline alarm** will go active if Netbiter Argos has not had any contact with the System for approximately 20 minutes.

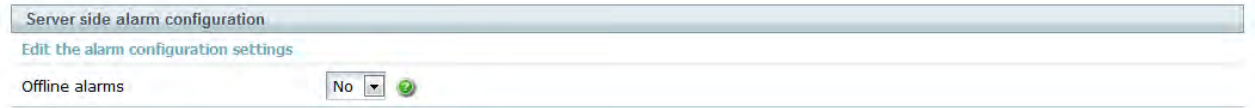

NOTE! For a user to receive an **Offline alarm** the user needs the right access level, see section [4.](#page-34-0)

#### <span id="page-17-2"></span>**2.9 Positioning the remote system**

- 1. Click on the **Map** tab under the **Management** menu for the System that is about to be positioned.
- 2. Positioning the system within Netbiter Argos can be done in three different ways.
	- 1. Clicking on map
	- 2. Enter the longitude and latitude
	- 3. Using the search bar in the left bottom corner.
- 3. Click the **Save** button when the System is positioned.

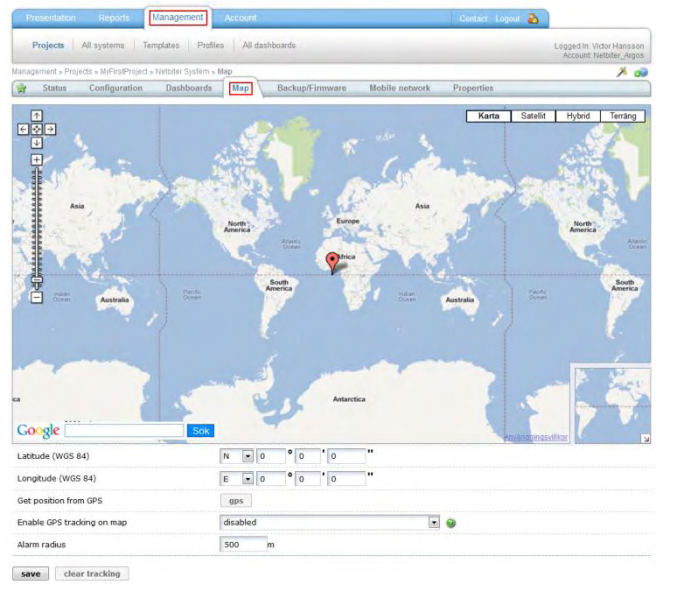

**Latitude (WGS 84)** Manual setting for the Latitude position

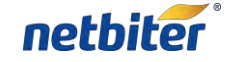

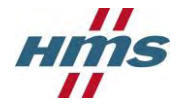

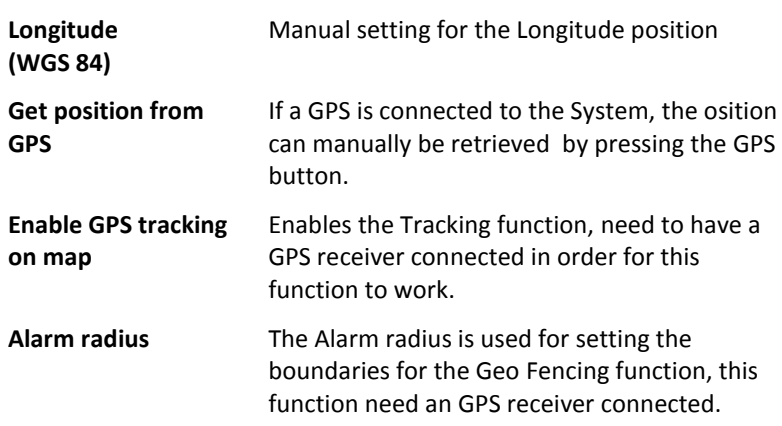

The manual positioning service works without any GPS receiver.

**Note!** If connected to a GPS the device can automatically position itself on the map. GPS tracking on the map can be enabled to monitor movements of the device. An alarm can be triggered if the device is moved outside of the defined radius, also known as "Geo-fencing".

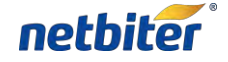

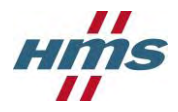

# <span id="page-19-0"></span>**3 Create a Dashboards**

The dashboard is used to making a customized presentation page for the system. There are two different types of Dashboards:

- **System Dashboard** A Dashboard made for a single system
- **Profile Dashboard** A Dashboard that can be used for multiple Systems using the Profile it is assigned to.

# <span id="page-19-1"></span>**3.1 System Dashboards**

1. Click on the **Dashboard** tab under the **Management** menu for the **System**.

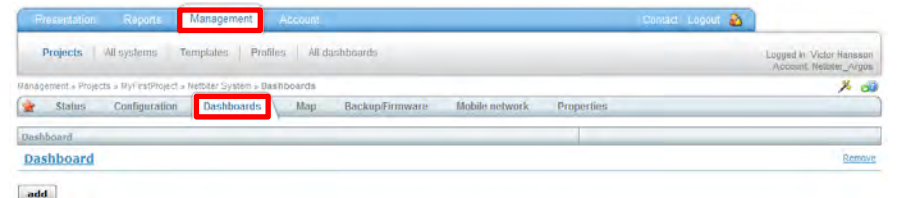

2. Click the **add** button under the **Dashboard** tab

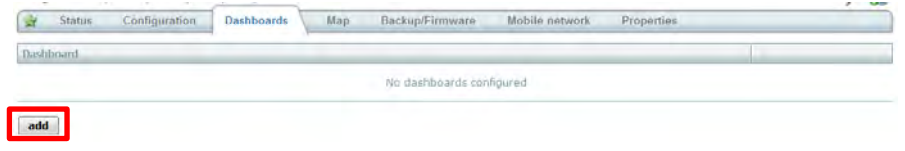

3. A new dashboard for the system is created and ready to be configured, see section [3.4.](#page-20-1)

# <span id="page-19-2"></span>**3.2 Profile Dashboards**

- 1. Click on the **All dashboards** menu under the **Management** menu.
- 2. Click on the **Add dashboard tab.**
- 3. Fill in the information on the **Add dashboard** screen, and then click the **save** button.

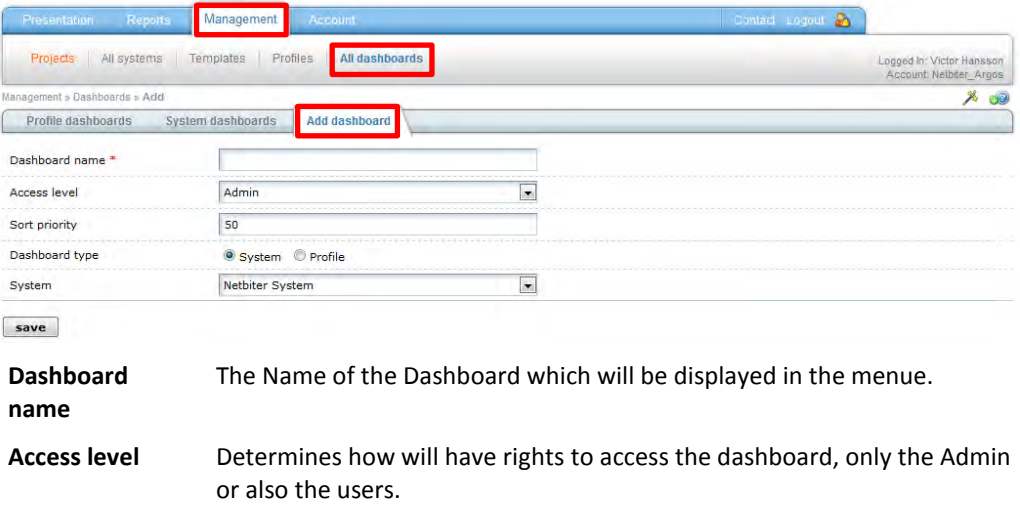

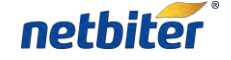

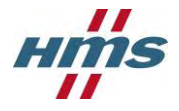

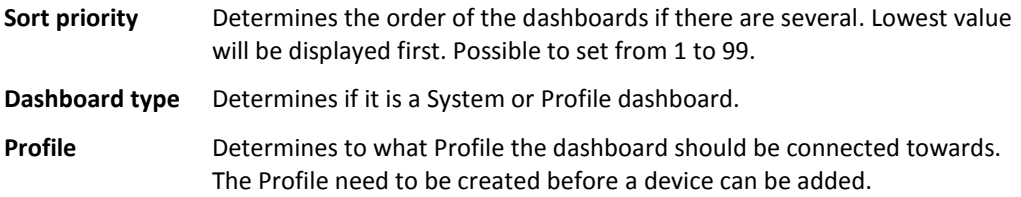

# <span id="page-20-0"></span>**3.3 Dashboard properties**

The properties for the dashboard can be changed by pressing the **edit** button.

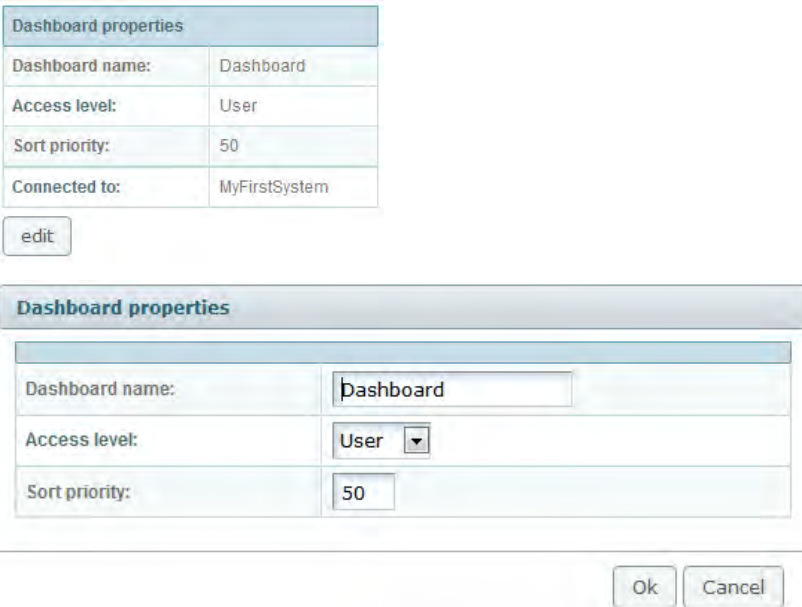

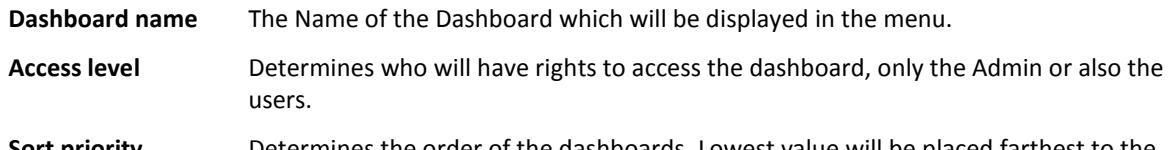

**Sort priority** Determines the order of the dashboards. Lowest value will be placed farthest to the right. Possible to set from 1 to 99.

Press the **OK** button in order to save the new properties.

## <span id="page-20-1"></span>**3.4 Widgets**

The widgets are building blocks used to building up the dashboard.

The available widgets are:

- Live values
	- o Value List widget
	- o Drawing widget
- Logged values
	- o Latest logged widget
	- o Log Graph widget
- Alarms
	- o Alarm List widget

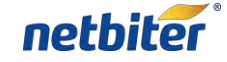

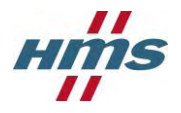

#### <span id="page-21-0"></span>3.4.1 **Add widgets**

- 1. Go to the the dashboard the new **widget** is intended to be placed in.
- 2. Click on the **Widget** in the **Widgets** menu on the right side, it will be added as a block on the right side.

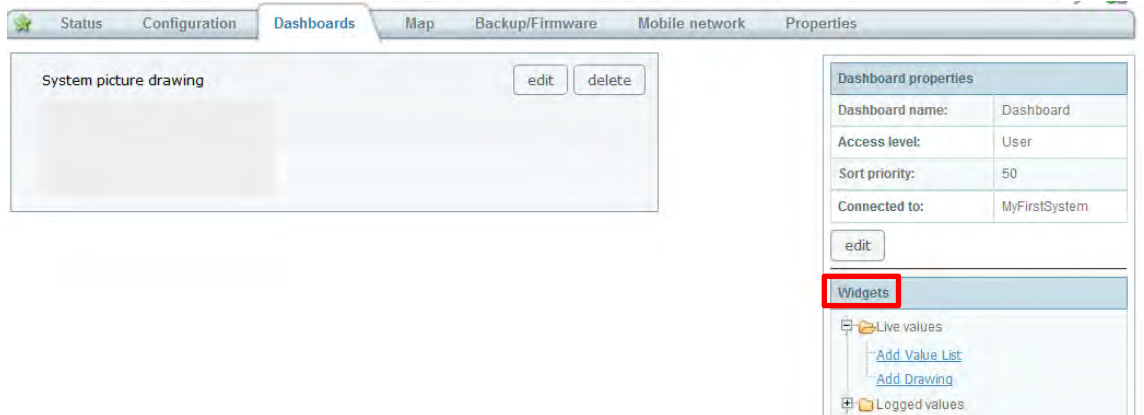

**EL LAlarms** 

3. As soon as the widget is added, the dashboard is automatic saved.

#### <span id="page-21-1"></span>3.4.2 **Remove widget**

1. Click on the **delete** button on the widget in order to remove it.

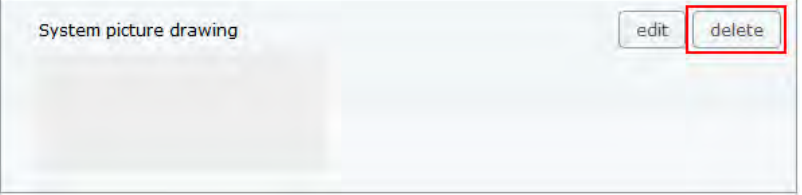

#### <span id="page-21-2"></span>3.4.3 **Rearrange widgets**

The order of the widgets can be rearranged by dragging and dropping them in the preferred order.

#### <span id="page-21-3"></span>3.4.4 **Value List widget**

1. Click the **edit** button on the **Live value list** widget and the Settings window will apear.

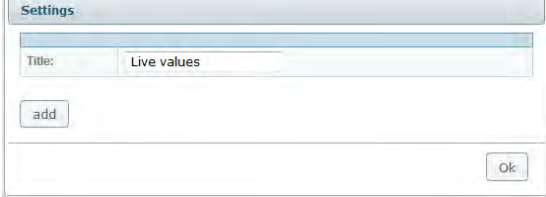

**Title** The Name of the widget which will be displayed in the dashboard.

2. Enter the title of the widget.

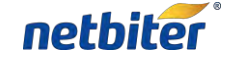

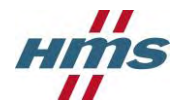

#### 3. Click the **add** button

4. Select a parameter that will be displayed on the dashboard by clicking on it. It is parameters that are configured as vizualisation or log parameter that are possible to

choose from, see section [2](#page-10-0) in order to add new.

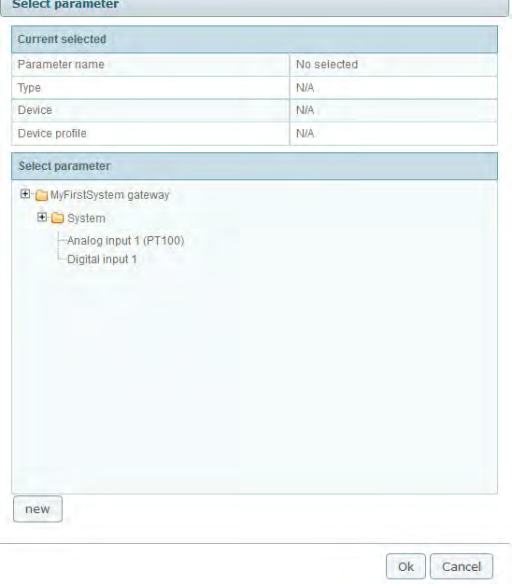

5. Click **OK** and the Widget will be configured; **Cancel** will close the window and discard all changes.

#### <span id="page-22-0"></span>3.4.5 **Drawing widget**

The drawing tool is a graphical web application that can be used to create dynamic, customized and interactive visualizations of your remote system. You can add images, objects, parameters and alarms to be visualized on the dashboard.

#### 3.4.5.1 Drawing Tools

To access the Drawing click the **Edit** button on the on the drawing widget.

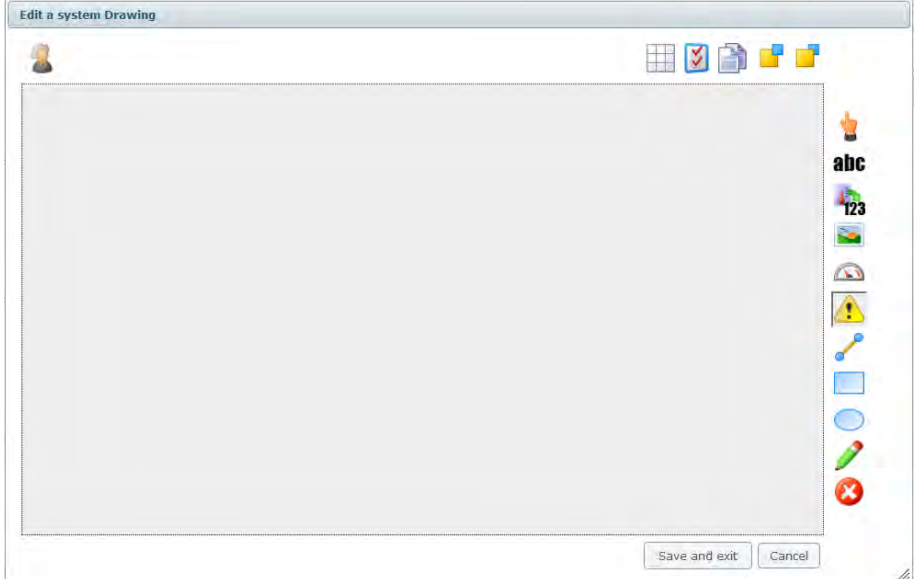

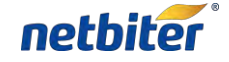

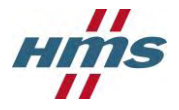

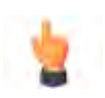

#### **Selector**

Allows you to select individual items on your drawing. You can then reposition and re-size them by clicking and dragging the mouse

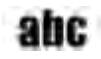

#### **Static Label**

Can be positioned and styled to match your needs.

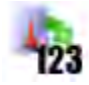

#### **Dynamic Label**

This is the same as a static label except that it can be attached to a system parameter to display its value.

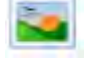

#### **Image**

Adds an image from the image library onto the drawing. Images can be positioned and sized.

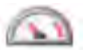

#### **Dynamic Component**

Gauges, tanks, meters, etc can be added to your drawing. Attaching the component to a system parameter will cause it to animate depending on the parameter's value and the type of component. Gauge needles will rotate, tank levels will rise and fall, etc. If you do not want to attach a parameter then the component will simply behave as a static image. You can create your own dynamic and static components in "Advanced Mode" or you can use the components available in our public library.

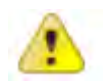

#### **Alarm**

This will add a small light bulb graphic to your image. By default the graphic will represent a summary alarm. This will show the current system alarm with the highest severity. You can also specify an alarm to show from a list of configured alarms for the system. Alarms are color-coded based upon the severity. The absence of active alarms will be displayed as green.

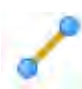

#### **Connection**

Allows you to connect items on your drawing to show relationships between them. Connectors can be repositioned by clicking and dragging on their end nodes. End nodes will automatically attach to any other nearby end nodes allowing you to drag connections without having to reconnect them. You can also assign a system parameter to a connection which will cause it to perform like a gate, opening when the parameter is one value and closing when it is another.

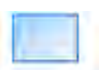

#### **Draw rectangle**

Can be positioned and styled to match your needs.

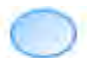

#### **Draw ellipse**

Can be positioned and styled to match your needs.

#### **Draw line**

Can be positioned and styled to match your needs.

#### **Delete**

Removes the selected item from the drawing.

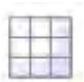

#### **Snap to grid**

Turn on/off snap to grid and determine the grid size. As default off.

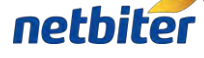

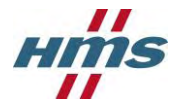

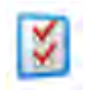

#### **Drawing Settings**

Change the name of the drawing and the height of the drawing area.

#### **Copy object**

Copy an existing object on the drawing.

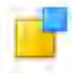

#### **Send to back**

All objects on the Drawing are on their own layer, by clicking the **send to back** button it will move the object farthest back. This can result in that another object can be placed in front of it.

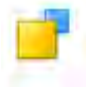

#### **Send to front**

All objects on the Drawing are on their own layer, by clicking the **send to front** button it will move the object to the front. This can result in that another object can be placed behind of it.

#### <span id="page-24-0"></span>3.4.6 **Create a Drawing**

The Label, Image, component and alarm -objects are added to the drawing by selecting the preferred object and then click on the drawing, the dray and connection - objects are added by pressing down the left mouse button and then move the mouse, when the object has the preferred size let go of the mouse button.

The objects in the drawing tool are edited on their individual properties window, which is accessed by double clicking on the object. When the Property window is open it is just to click on another object in order to see its properties.

#### 3.4.6.1 Static Label

When a Static label is added to the drawing, open the properties window. Fill in the preferred properties, the change will be done directly. When finished press the close button or move to another drawing tool.

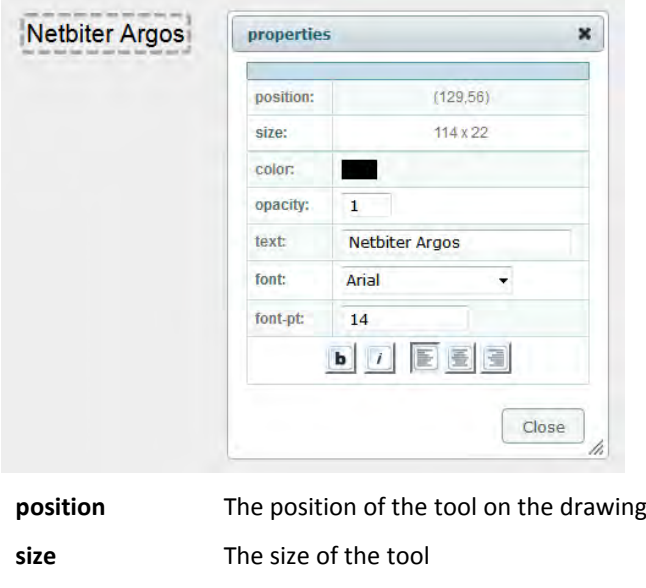

**color** The text color can be set by clicking the colored rectangle

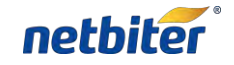

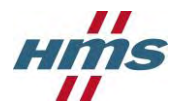

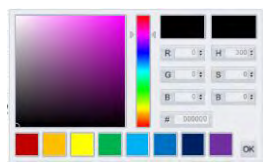

After selecting color, press OK

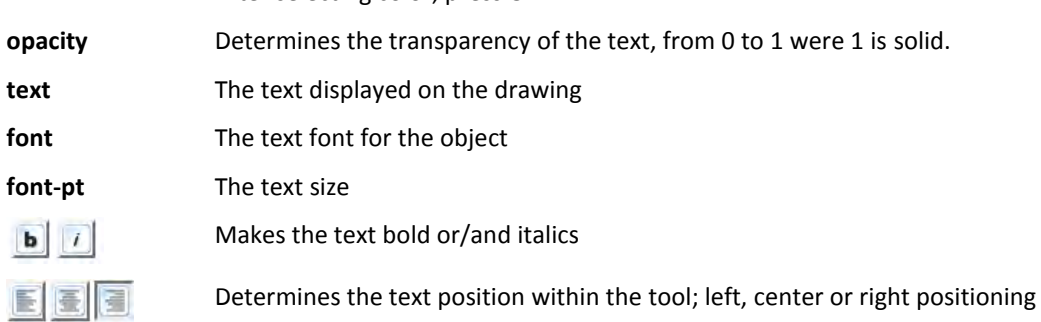

#### 3.4.6.2 Dynamic Label

When a Dynamic label is added to the drawing, open the properties window. Fill in the preferred properties, the change will be done directly. When finished press the close button or move to another drawing tool.

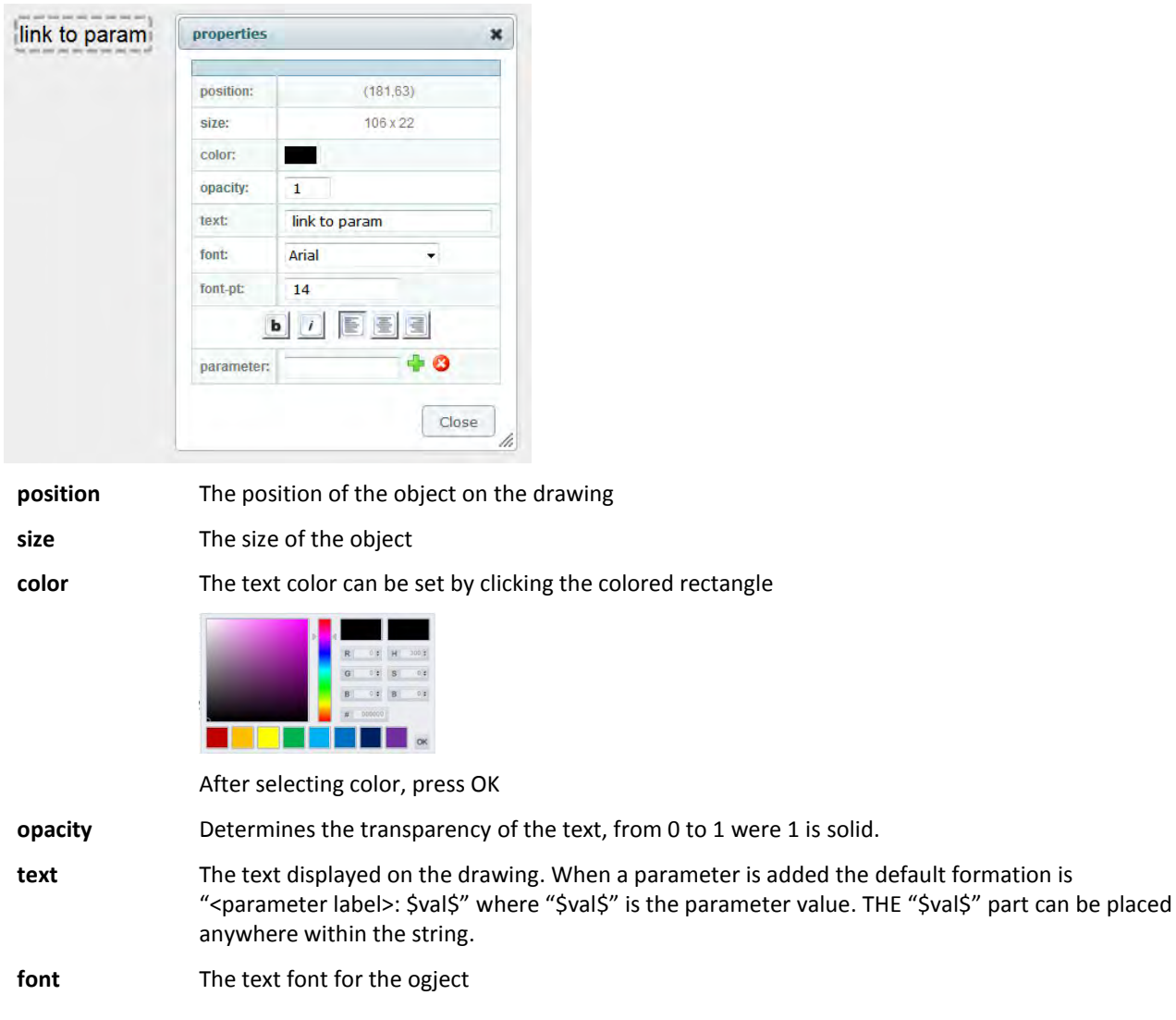

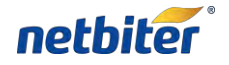

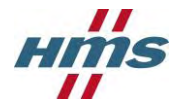

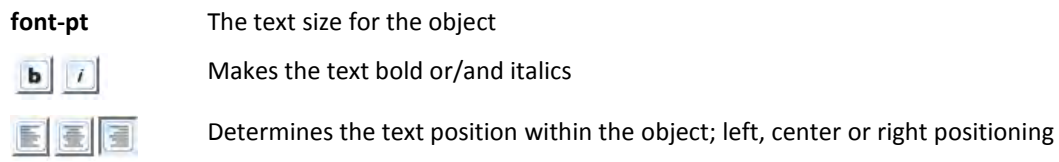

#### 3.4.6.3 Image

When the image is added the **open image from server** will appear.

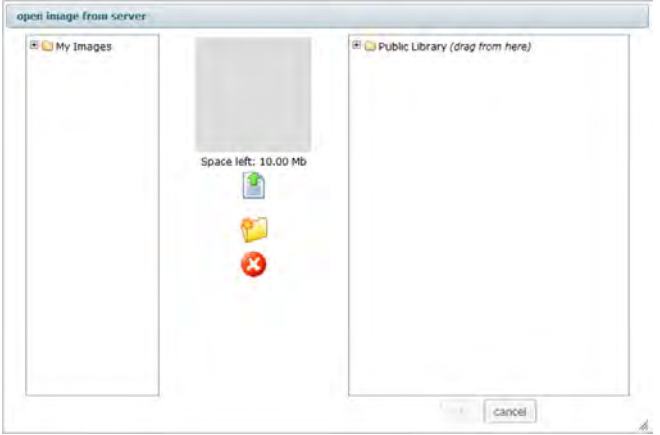

The right side contains the Netbiter Image library and the left your Image library. Images displayed on the drawing must be located on your Image library. Adding Images to your Image library can be done in two ways:

1. From Netbiter Image library:

By choosing an image in the Netbiter Image library and click on it you will see a preview of the image and by clicking the green arrow below the image will be moved to your library.

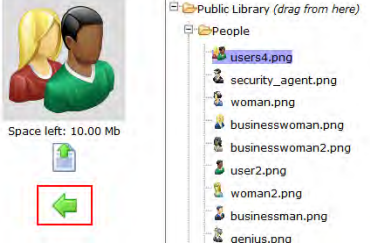

2. Upload from your Computer:

By clicking on the image icon a file transfer window will appear that allow you to browse your computer and decide what image you like to upload to your Image library. Supported formats are, jpeg, gif, png.

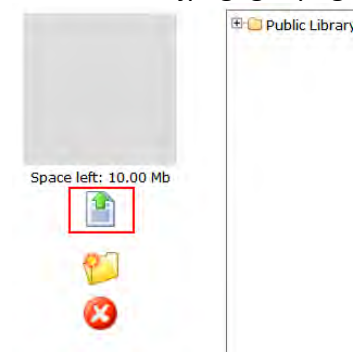

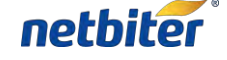

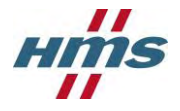

When the image is located on your Image library it can be chosen to be added onto the drawing. By clicking on the image in your Image library and then click OK in the lower right corner the image will be added to your drawing.

By double click on image the properties window will appear.

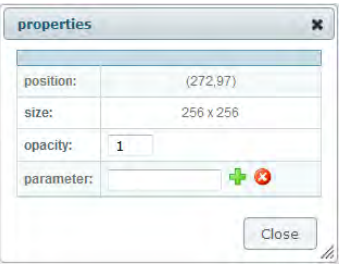

**position** The position of the object on the drawing

**size** The size of the object

**opacity** Determines the transparency of the text, from 0 to 1 were 1 is solid.

**parameter** Connect the image to a parameter.

If a parameter is connected to the image the image can change depending on the parameter value

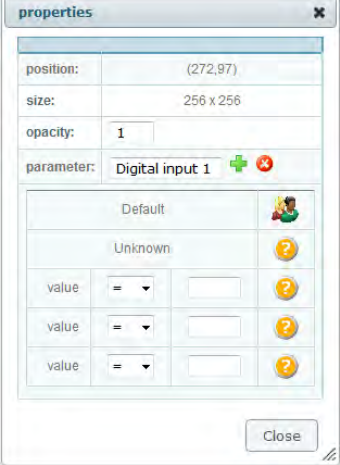

- **Default** The default image that will be displayed. The image can be changed by double click on the image icon, the Image library will appear.
- **Unknown** If the parameter is unknown (cannot be read) the unknown image will be displayed on the drawing. The image can be changed by double click on the small question icon, the Image library will appear.

**Value** Determines the image that will be displayed on the drawing if the set condition is fulfilled.

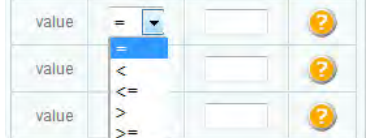

If parameter value is:

- = Equal to
- < Smaller
- <= Smaller or Equal to
- > Larger
- >= Larger or Equal to

than the set value, the default image will be changed to the image displayed as an icon next to the condition. The image can be changed by double click on the icon, the Image library will appear.

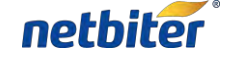

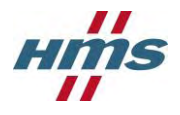

Netbiter Argos User Manual Rev. 1.00

When a writable parameter is connected to the image and the **writable** checkbox is set, the **on click set value to:** value will be written to the parameter connected to the image.

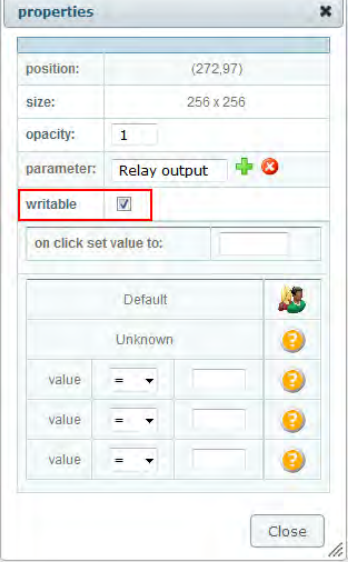

If you want to delete the Image this is done by clicking on the image in your Image library and the click on the delete button.

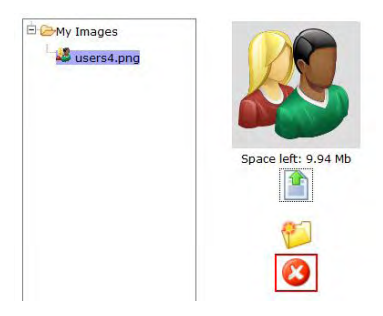

## 3.4.6.4 Component

When the Component is added the **add drawing from server** will appear.

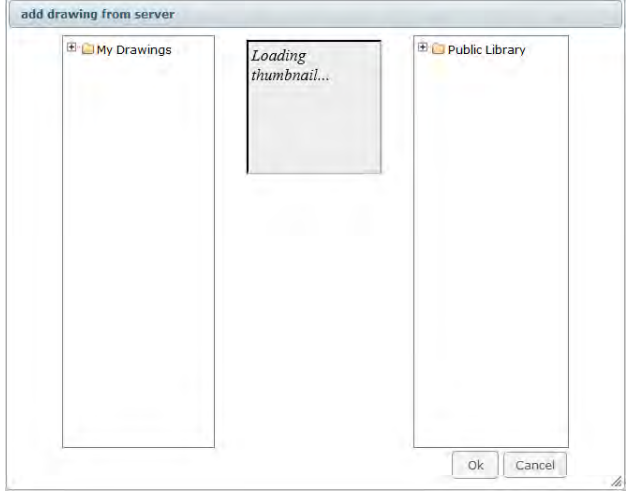

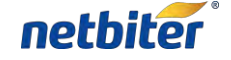

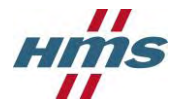

Under the **Public Library** on the right there is a set of pre made Components that can be added to the drawing.

When a component is clicked it will be previewed in the middle window.

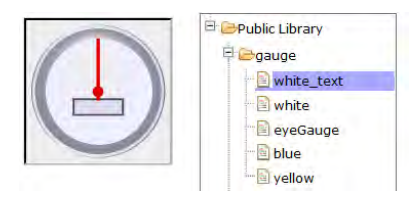

In order to add the Component click the **OK** button in the bottom left corner.

By double click on image the properties window will appear.

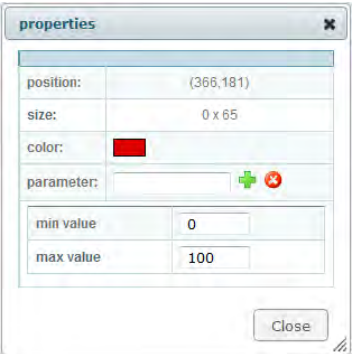

**position** The position of the object on the drawing **size** The size of the object

**color** The text color can be set by clicking the colored rectangle

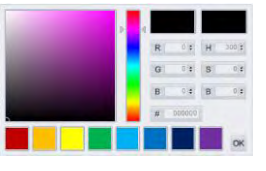

After selecting color, press OK

- **parameter** The Parameter connected to the object
- **min value** The minimum value displayed by the object.
- **max value** The maximum value displayed by the object

There are different types of components to choose from in the Public Library.

 $62.1$  $10<sub>c</sub>$   $80$ 

Gauges Graduated Tanks Temperature Bars

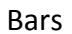

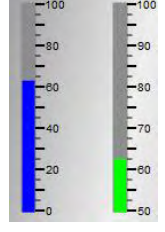

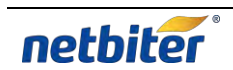

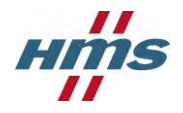

#### 3.4.6.5 Alarm

In order to add an alarm indicator, click on the **add alarm** tool and on the position where the alarm indicator should be placed.

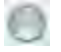

As default it will indicate the alarm with the highest severity level. The alarm indicator will have different colors depending on the severity.

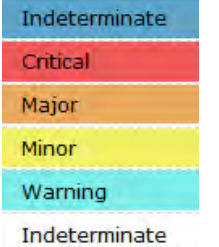

By double click on the alarm indicator the properties window will appear.

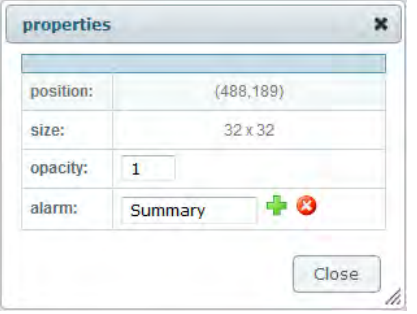

**position** The position of the object on the drawing

**size** The size of the object

**opacity** Determines the transparency of the text, from 0 to 1 were 1 is solid.

**alarm** As default **Summary** and if chooses set to a specific alarm.

In order to choose a specific alarm that should be indicated, click on the  $\blacksquare$  button on the properties window and all configured alarms will be listed. Click on the alarm that should be assigned and then click the OK button.

#### 3.4.6.6 Connections

In order to add a Connection click on the connection tool and press the left mouse button on the start and let it go where the connection should end. Once the Connection is added, the start and end can be moved by dragging the end points. If there are two or more connections the end points can be connected by dragging them together.

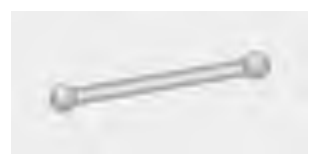

By double click on the Connection a properties window will appear.

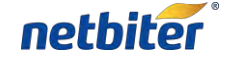

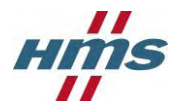

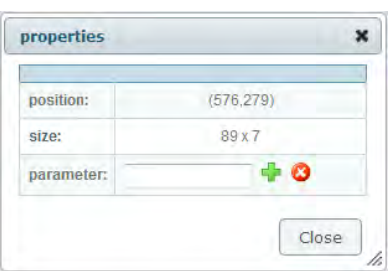

**position** The position of the component on the drawing

**size** The size of the component

**opacity** Determines the transparency of the text, from 0 to 1 were 1 is solid.

**parameter** The Parameter connected to the Connection.

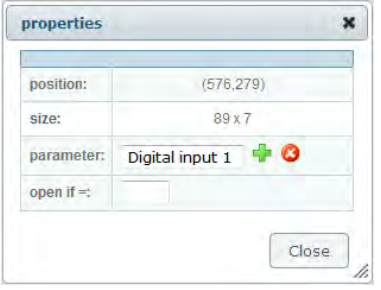

By clicking on the **button on the properties window**, a parameter can be assigned to the Connection. The **open if=:** parameter determines the condition that must be met in order for the connection should open

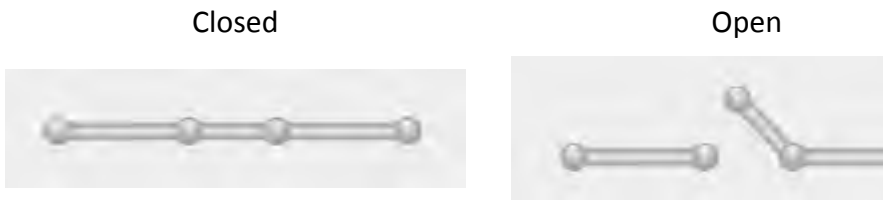

#### 3.4.6.7 Draw Rectangle

In order to add a rectangle click on the **Draw Rectangle** tool and press the left mouse button on the start corner and let it go where the opposite corner of the rectangle should end. Ones the rectangle is added, the size can be change by grabbing the edges of the rectangle and drag it.

By double click on the added rectangle a properties window will appear.

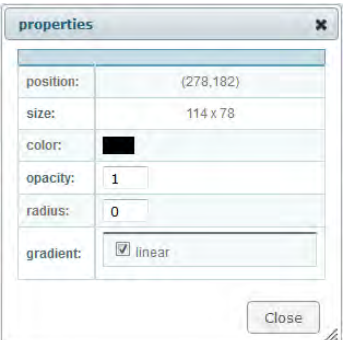

**position** The position of the object on the drawing

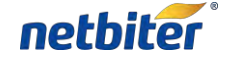

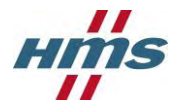

**size** The size of the object

**color** The text color can be set by clicking the colored rectangle

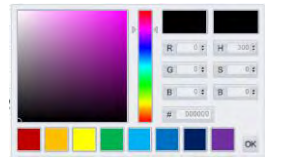

After selecting color, press OK.

**opacity** Determines the transparency of the text, from 0 to 1 were 1 is solid.

**radius** Determines the radius of the corners.

**gradient** Makes the object gradient.

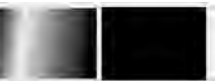

#### 3.4.6.8 Draw Ellipse

In order to add an ellipse, click on the draw ellipse tool and press the left mouse button on the start corner and let it go where the opposite corner of the rectangle should end. Once the ellipse is added, the size can be change by grabbing the edges of the rectangle and drag it.

By double click on the added ellipse, a properties window will appear.

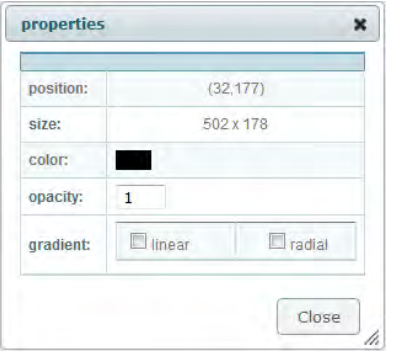

**position** The position of the object on the drawing

**size** The size of the object

**color** The text color can be set by clicking the colored rectangle

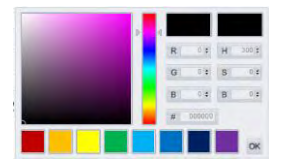

After selecting color, press OK.

**opacity** Determines the transparency of the text, from 0 to 1 were 1 is solid.

**gradient** Makes the object gradient.

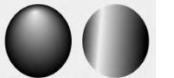

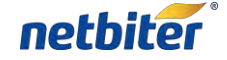

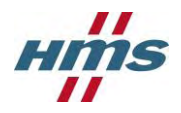

#### 3.4.6.9 Draw line

In order to draw a line, click on the draw line tool and press the left mouse button on the start of the line and let it go where the line should end. Once the line is added, the size cannot be changed.

By double click on the added line, a properties window will appear.

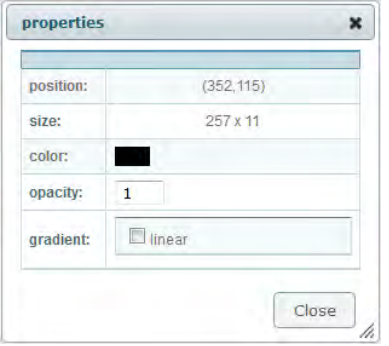

**position** The position of the object on the drawing

**size** The size of the object

**color** The text color can be set by clicking the colored rectangle

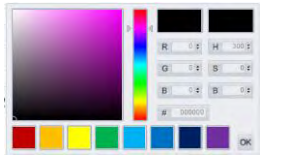

After selecting color, press OK.

**opacity** Determines the transparency of the text, from 0 to 1 were 1 is solid.

**radius** Determines the radius of the corners.

**gradient** Makes the object gradient.

#### 3.4.6.10 Delete object

By clicking on an object in the drawing and then the Delete object tool it will be removed from the drawing.

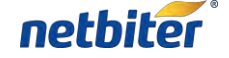

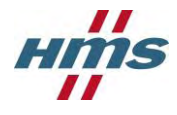

# <span id="page-34-0"></span>**4 Subscriptions**

Subscriptions are managed under Account->Licensing->Subscription.

All Subscription key added to the account are listed with information about the level of subscription and how many systems that can use the Subscription.

All Systems in the account are listed and displayed with Subscription Level and when it will expire.

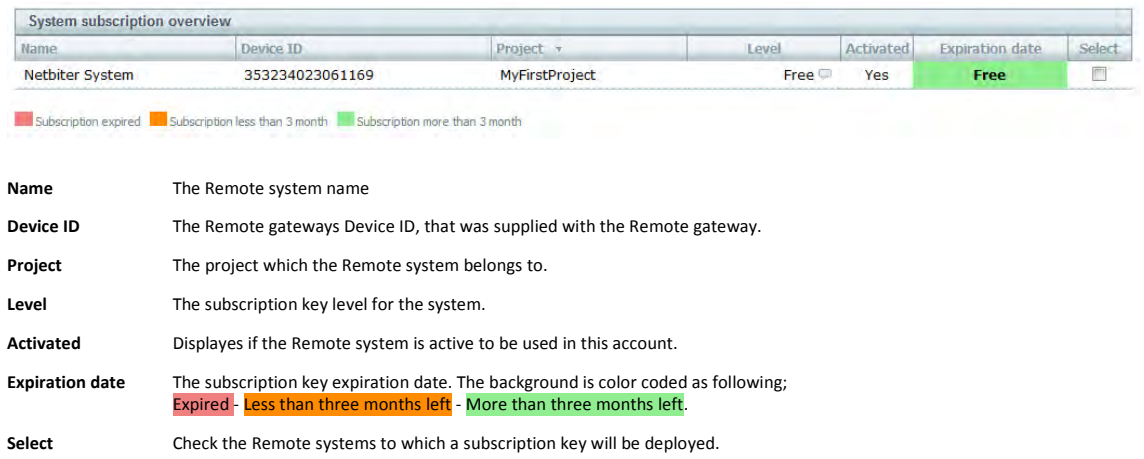

## <span id="page-34-1"></span>4.1.1 **Add Subscription key**

Adding a new Subscription key is done by clicking on the "add subscription key" button and enter the Subscription key.

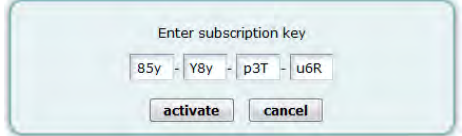

When the Subscription key is activated it is placed in the Subscription key list.

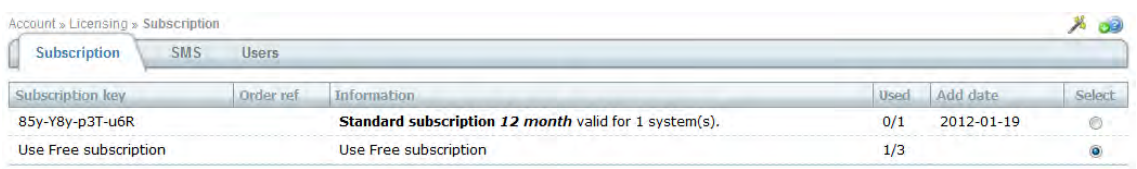

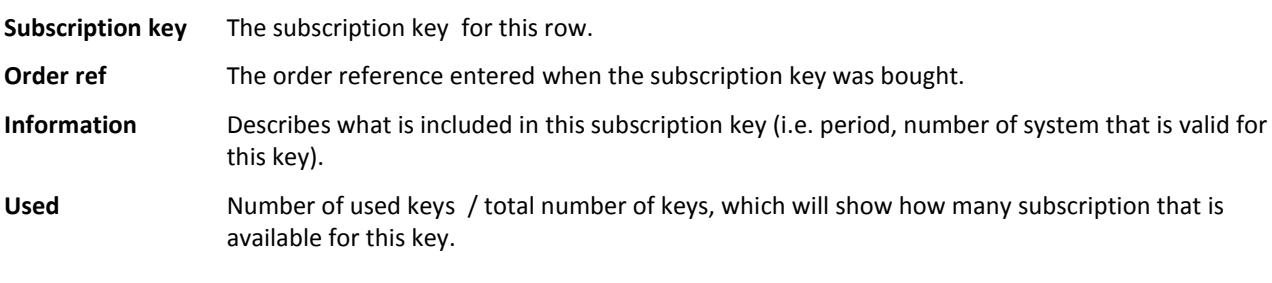

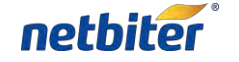

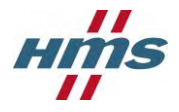

**Add date** The date when the key were activated.

<span id="page-35-0"></span>**Select** Click this to mark that this subscription key will be used to deploy it to a Remote system.

#### 4.1.2 **Assign a Subscription key**

- 1. Select a subscription key to use, click Select for the preferred Subscription key
- 2. Mark the check box for the Remote systems that will have the subscription deployed to it
- 3. Click the **use subscription key** button to deploy the key to the selected Remote systems.

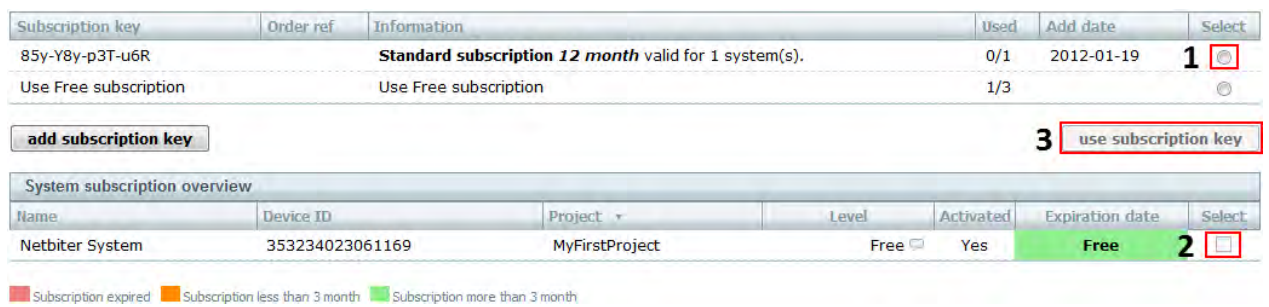

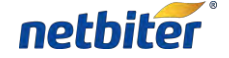

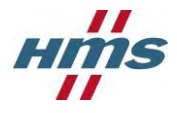

# <span id="page-36-0"></span>**5 Users**

## <span id="page-36-1"></span>**5.1 List view**

All available users for the account are listed under *Account->Users->All users*.

# <span id="page-36-2"></span>**5.2 Project view**

The users that have access to a specific project can be viewed under *Account->Users->Users by project*.

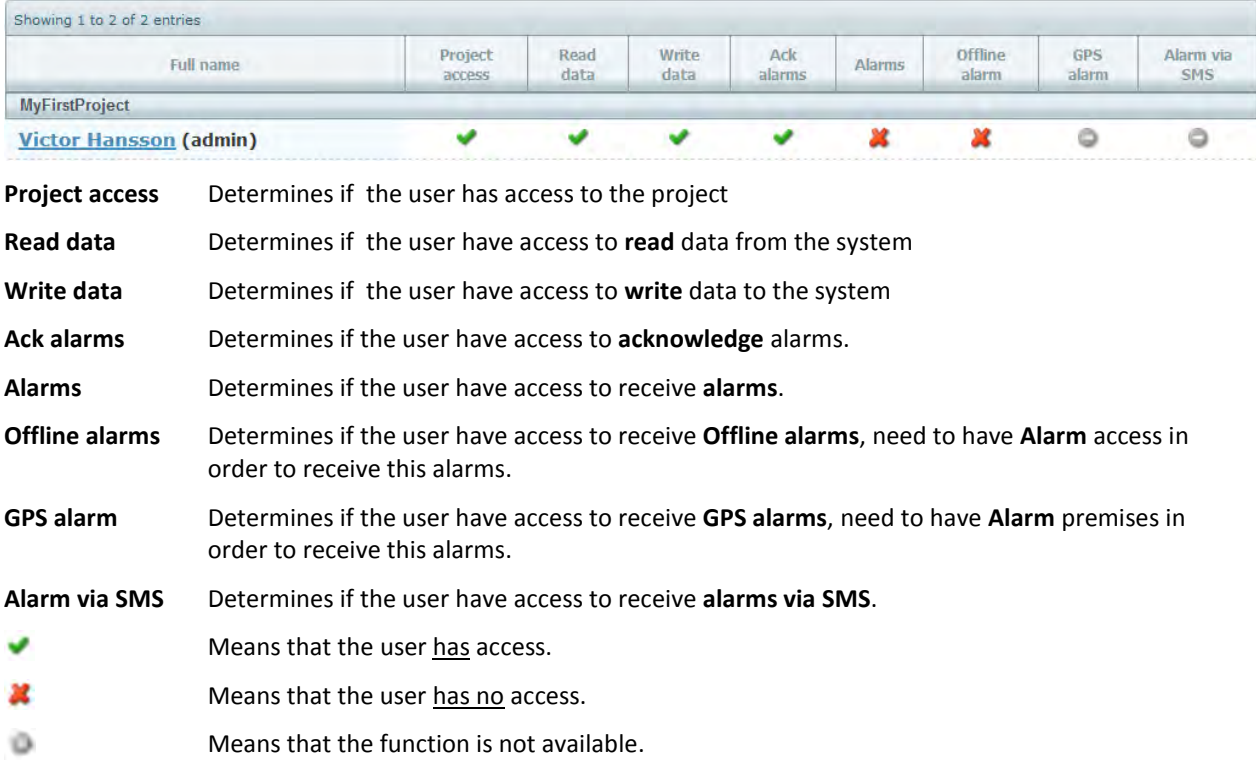

# <span id="page-36-3"></span>**5.3 Add a new user**

Adding new users is done under *Account->Users->Add user*. It consists of three parts

- User information
- Access level
- Alarm Scheduling

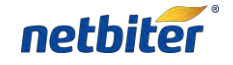

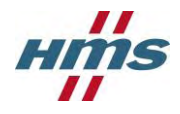

#### <span id="page-37-0"></span>5.3.1 **User information**

In order to add a new user, information need to be filled in. Information marked with \* is required.

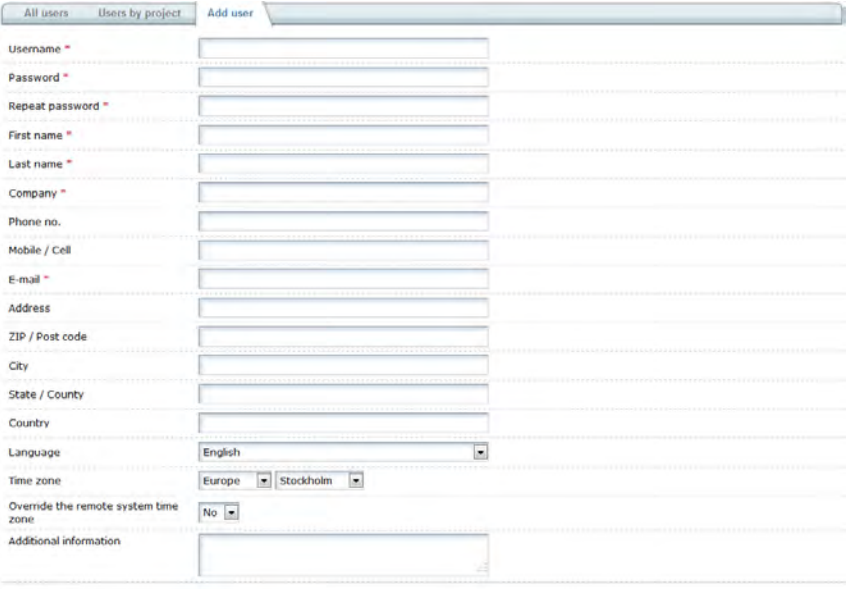

save

#### <span id="page-37-1"></span>5.3.2 **User rights**

Under **User rights** the access that the user has for Projects in the Account is setup.

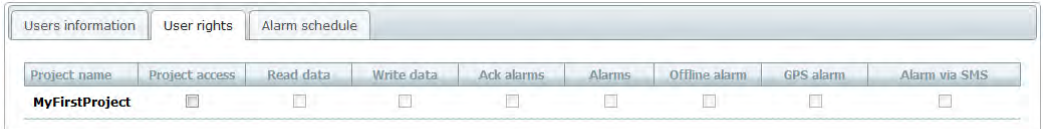

save delete

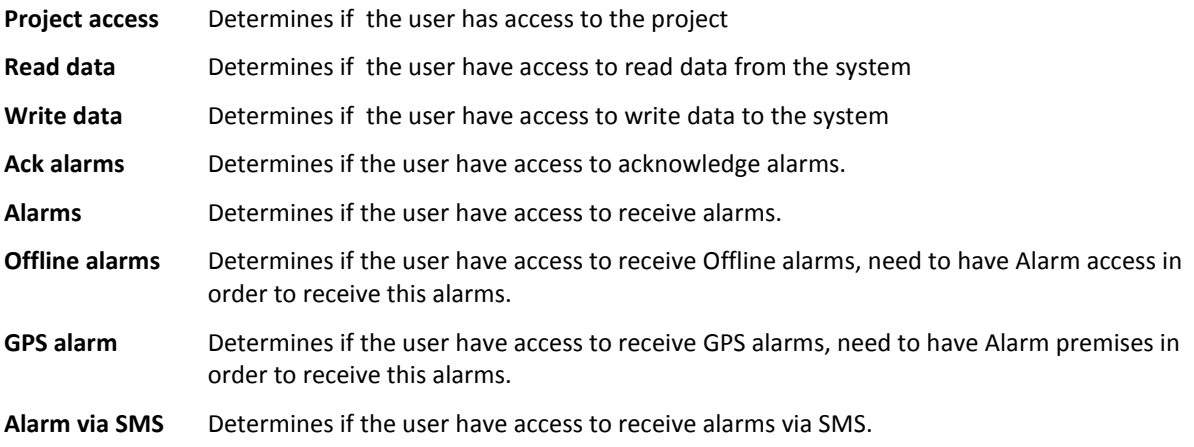

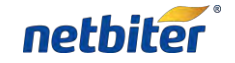

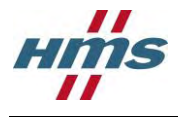

#### <span id="page-38-0"></span>5.3.3 **Alarm scheduling**

This section makes it possible to decide when the user will get e-mail or SMS. This is done to make selection in the schedule, one for e-mail, and one for SMS.

The schedule can be marked in periods of 30 minutes, using the mouse. Areas marked with green colors will send messages, periods with grey color indicates times when no message is send.

Click the mouse on the schedule to change the color. If you click the mouse button and drag the pointer the schedule can be "painted".

Under the schedule there is a selection to override the settings. If set to anything but N/A all messages with this severity set, or higher will be sent despite the scheduled time.

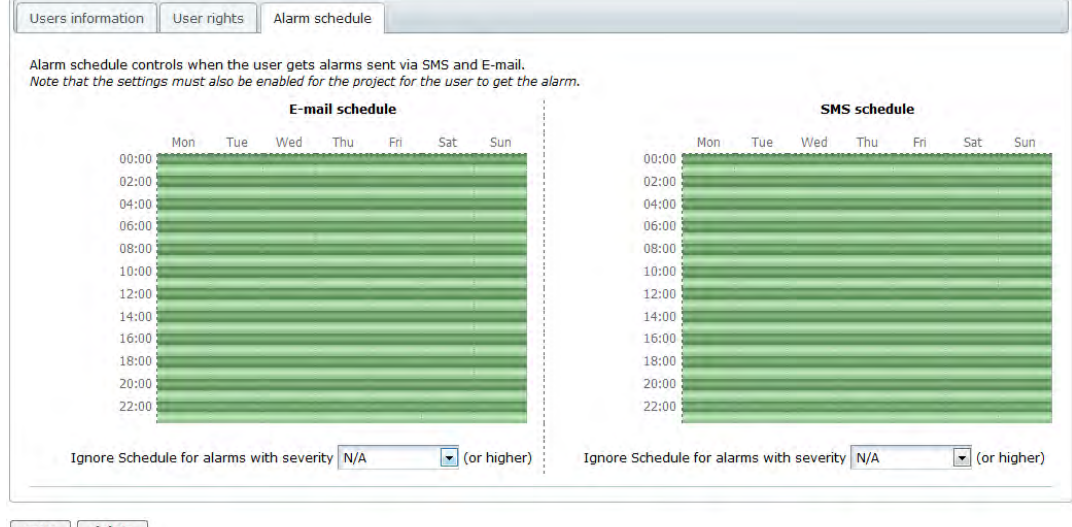

save delete

# <span id="page-38-1"></span>**5.4 Edit a user**

In order to edit an existing user

- 1. Click on the **User name** in the **List view** or **Project view** to enter the **User overview**.
- 2. Click the **Edit user** link.
- 3. The edit user page is divided into three parts:
	- User information
	- User rights
	- Alarm Scheduling

See section [5.3](#page-36-3) for more details.

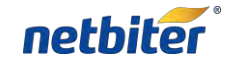

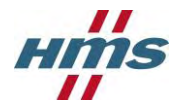

#### <span id="page-39-0"></span>5.4.1 **Changing password**

Changing password for a user is done under the "Edit user" page. And is done by enter a new password on the "Change password" row and repeat it on the "Repeat password" row, then click save on the bottom of the page.

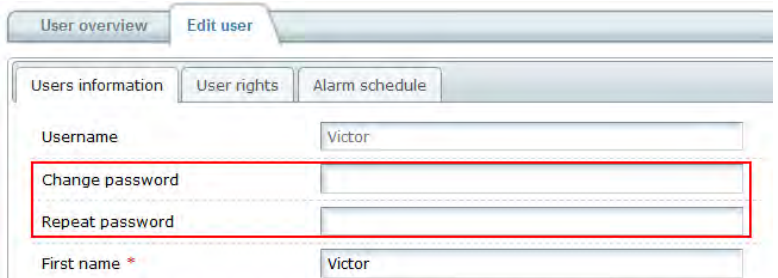

# <span id="page-39-1"></span>**5.5 Lost password**

Lost password can be reset by clicking "Lost your password?" link on the logon screen, [www.netbiter.net.](http://www.netbiter.net/)

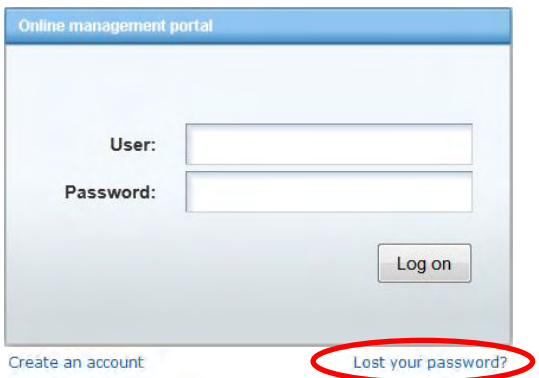

A new password will then be sent to the email address registered to that account.

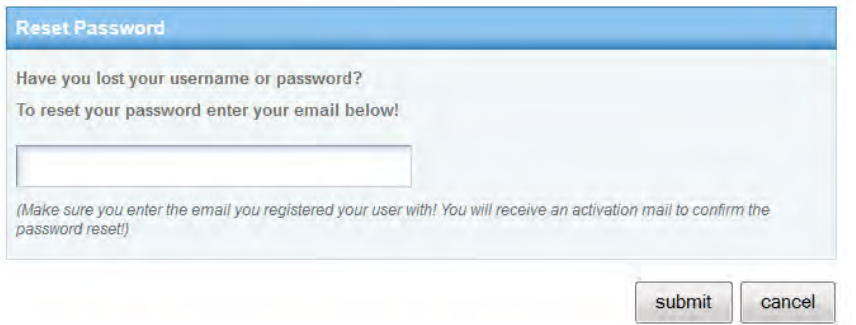

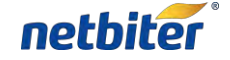

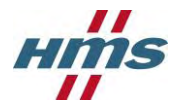

# <span id="page-40-0"></span>**6 Profiles**

Profiles are handled in the **Profile** menu under the **Management** menu.

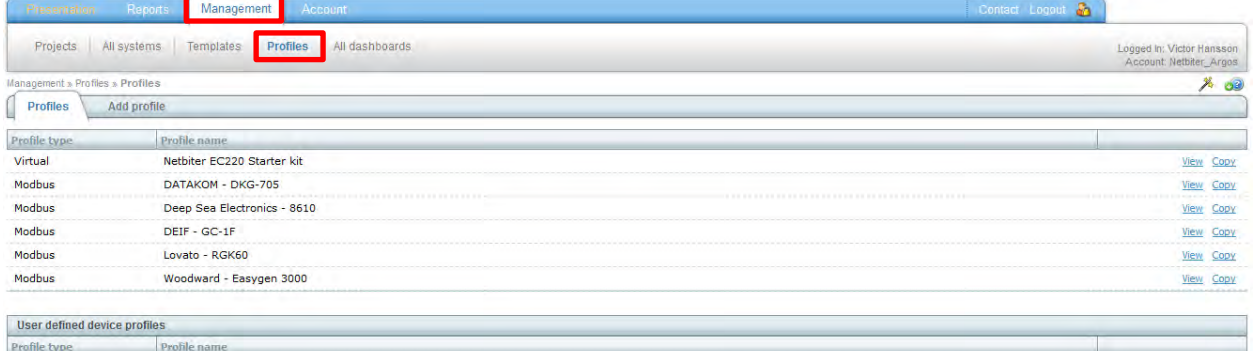

There are two types of profiles:

- **Device Profiles** A Profile created and possible to edit by the user
- **Global Profiles** A predefine Profile that is not possible to edit by the user

Both types of Profiles can consist of two parts:

- 1. Parameter configuration
	- a. Logging parameters
	- b. Visualization parameters
	- c. Alarm parameters
- 2. Dashboard

# <span id="page-40-1"></span>**6.1 Device Profile**

#### <span id="page-40-2"></span>6.1.1 **Create a Device Profile**

#### 1. Click on the **Add profile** tab under the **Profiles** menu.

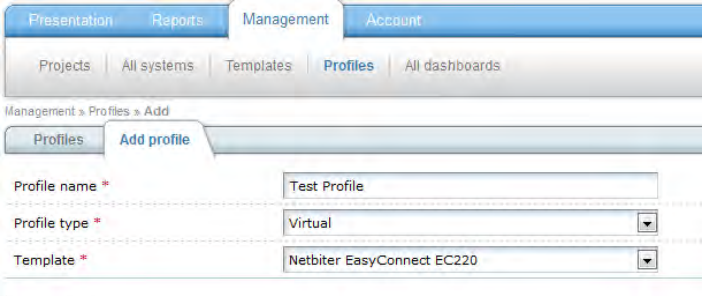

save

- 2. Enter the **Profile name.**
- 3. Choose the **Profile type** to use:
	- a. *Virtual* type is used when the Profile is being created for a Netbiter gateway.
	- b. *Virtual GPS* type is used when the Profile is being created for a GPS receiver.
	- c. *Modbus* type is used when the Profile is being created for a Modbus device.

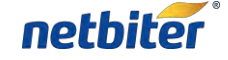

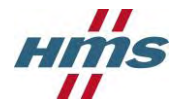

- 4. Choose the template to be used by the profile. See section [7](#page-43-0) for information about how to create or upload a device Profile.
- 5. Click on the **save** button to proceed.
- 6. The **Edit profile** screen will appear.

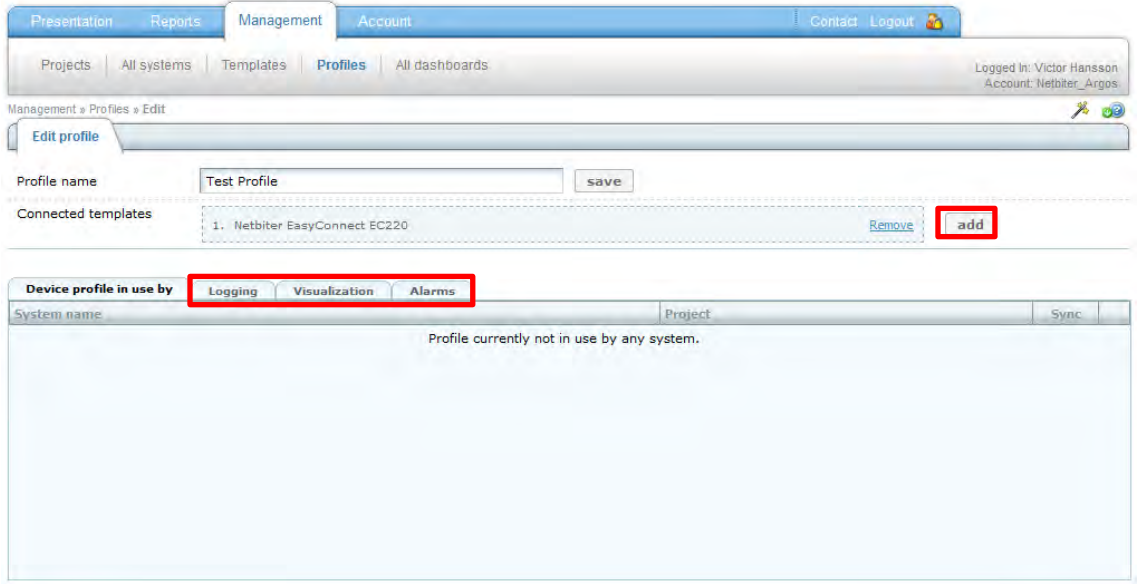

- 7. Click on the **add** button in order to connect additional Templates to the Device Profile.
- 8. To add **Logging**, **Visualization** & **Alarm** to the Device Profile, se section [2.2,](#page-11-2) [2.3](#page-12-0) and [0.](#page-13-0)
- 9. The Device profile is automatically saved during the configuration.

#### <span id="page-41-0"></span>6.1.2 **Edit Device Profile**

- 1. Click on the **Profiles** tab under the **Management** menu.
- 2. Click on the **Edit** link on the row of the Device Template that should be edited.

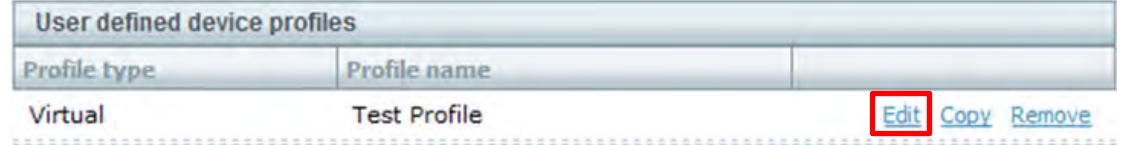

- 3. The **Edit profile** screen will appear.
- 4. Change the **Profile name** by edit the existing name and then click the **save** button.
- 5. Click on the **add** button in order to connect additional Templates to the Device Profile.
- 6. To add **Logging**, **Visualization** & **Alarm** to the Device Profile, se section [2.2,](#page-11-2) [2.3](#page-12-0) and [0.](#page-13-0)
- 7. The Device profile is automatically saved during the configuration.

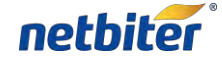

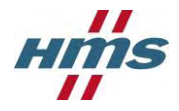

#### <span id="page-42-0"></span>6.1.3 **Copy Device Profile**

- 1. Click on the **Profiles** tab under the **Management** menu.
- 2. Click on the **Copy** link on the row of the Device Template that should be copied.

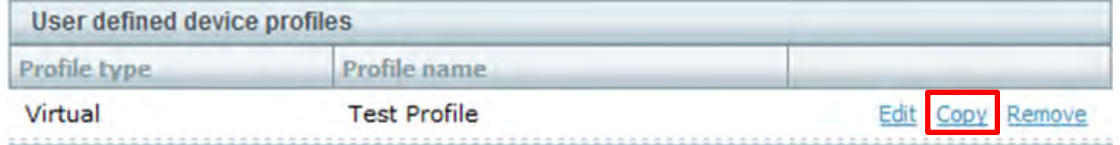

- 3. The **Edit profile** screen will appear with an exact copy of the original Device Profile. The default **Profile name** is "Copy" followed with the original Profile name.
- 4. Se section [6.1.2](#page-41-0) for information about how to editing the Device Profile.

#### <span id="page-42-1"></span>6.1.4 **Remove Device Profile**

- 1. Click on the **Profiles** tab under the **Management** menu.
- 2. Make sure that the Device Profile is not used by any Systems in the Account before it can be removed in a safe way.
- 3. Click on the **Remove** link on the row of the Device Template that should be copied.

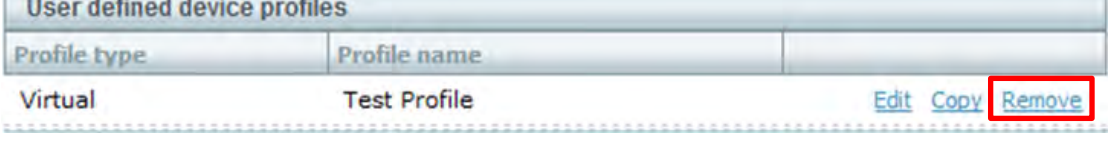

## <span id="page-42-2"></span>**6.2 Global profiles**

A Global Profile is a fixed Profile that is not possible to edit.

The Global Profile can be used in two ways:

- 1. Added as instructed in section [2.7.1](#page-16-2)
- 2. Copied to the Account and becomes a Device Profile, the drawback is that if a Dashboard is connected it will be lost, on the other hand the Parameter configuration can be changed, see section [6.1.1.](#page-40-2)

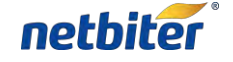

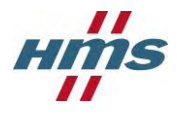

# <span id="page-43-0"></span>**7 Device Templates**

A Device Template is describing the Modbus parameters for a remote device. It contains information about the available Modbus registers and their data types with scaling and offset predefined. Different ways to display the parameters can also be determined in the Device Template, for example Enumerations and read/write access.

# <span id="page-43-1"></span>**7.1 Create a new Modbus device template**

- 1. Click on the **Templates** menu under the **Management** menu.
- 2. Click the **add template** button.

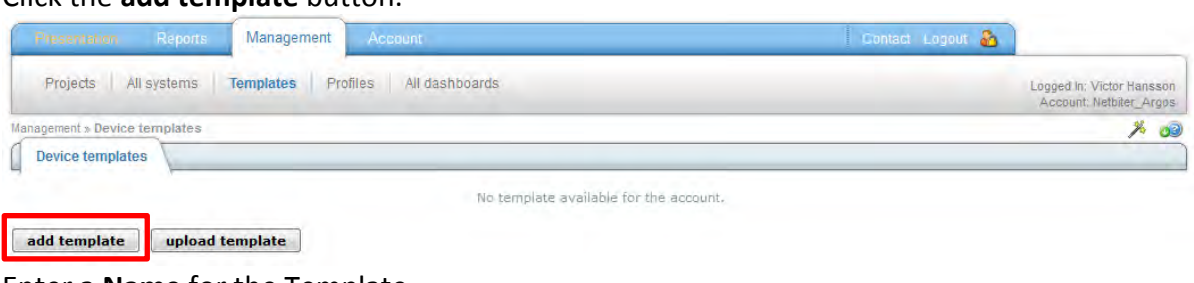

3. Enter a **Name** for the Template.

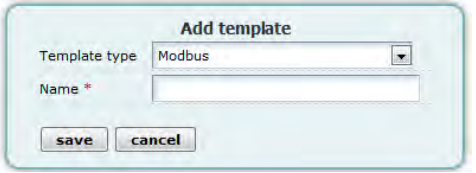

4. Click on the **save** button in order to create the new Template; **Cancel** will close the window and discard all changes.

The parameters in the Template are divided into groups, as default there are a group called **Default group** that only will be visible when the Template is used if a parameter is added to it.

5. Click on the **Add group** link in order to add a new group to the template.

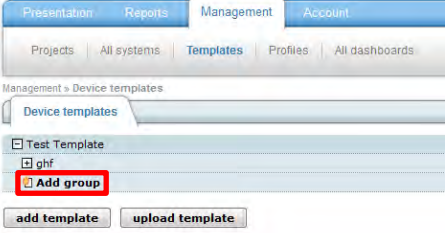

6. Enter a Name for the group.

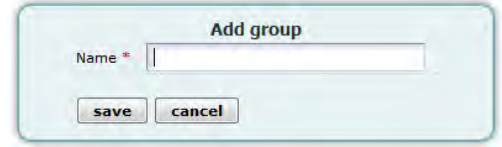

7. Click on the **save** button.

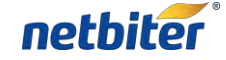

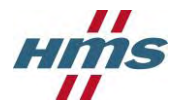

8. Click on the **Add parameter** link in order to add a new parameter to the template.

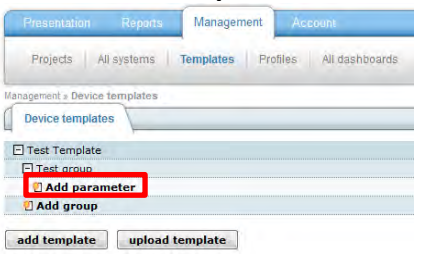

9. Fill in the information on the **Add parameter** screen.

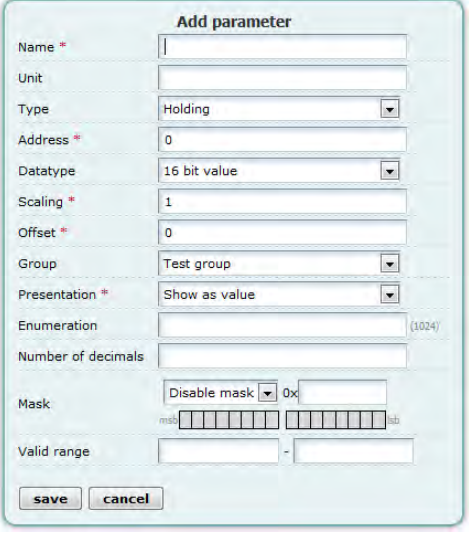

**Name** The name for this parameter

- **Unit** The Unit for the parameter
- **Register Type** Defines the Modbus register type (Holding, Input, Coil, Discrete input).To set Read or Write for this address see Presentation.
- **Address** The Modbus register address to Read/Write. To enter a hex value use 0x as a prefix; (D6 hex -> 0xD6)
- **Datatype** Defines the datatype of the Modbus register(s). Can be one of the following:
	- *16 bits value with sign* 16-bit positive or negative value
	- *16 bit value*  16-bit positive value
	- *32 bits value with sign* 32-bit value, with sign. Most significant word (register) on [low address.](http://docs.netbiter.net/files/2011/02/help_int32.gif)<br>modbus reg  $i = 1$

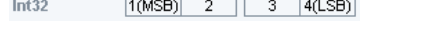

- *32 bit value* [32-bit positive valu](http://docs.netbiter.net/files/2011/02/help_int32.gif)e. Most significant word (register) on low address.  $\frac{1}{|1(MSB)|}$  2  $\frac{|+1|}{3}$   $\frac{|4(LSB)|}{2}$  $Int32$
- *Swapped 32 bits value with sig*n 32-bit value, with sign. Most significant word [\(register\) on high address.](http://docs.netbiter.net/files/2011/02/help_int32s1.gif)

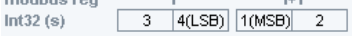

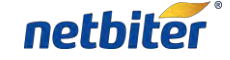

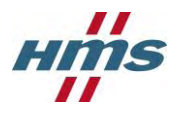

 *Swapped 32 bit value* – 32-bit positive value. Most significant word (register) on [high address.](http://docs.netbiter.net/files/2011/02/help_int32s1.gif)

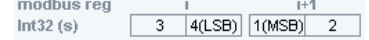

 *Floating point* – 32-bit floating point. (IEEE-754) Most significant word (register) on [low address.](http://docs.netbiter.net/files/2011/02/help_float.gif)

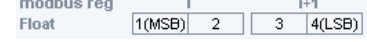

- *Swapped floating point* 32-bit floating point. (IEEE-754) Most significant word (register) on high address.<br>modbus requested  $\frac{1}{\sqrt{3} \left[4(LSB)\right] \left[1(MSB)\right]}$ Float  $(s)$  $\overline{2}$
- *Double precision floating point* 64-bit floating point. (IEEE-754) Most significant word (register) on low address.  $\frac{i+2}{1}$ 10/SB)  $\frac{1}{s}$  $B(LSB)$ Double
- *Swapped double precision floating point* 64-bit floating point. (IEEE-754) Most [significant word \(register\) on high address.](http://docs.netbiter.net/files/2011/02/help_doubles.gif)  $3.43$ modbus rea  $rac{1}{10(1.55)}$  $\overline{4}$  $\boxed{1(MSB)}$  2 Double (s)
- *Hi 8 bits value with sign* Show the high byte of a 16 bit register with sign. When writing this value it will read the 16 bit register, mask it with this value and write it back.
- *Lo 8 bits value with sign* Show the low byte of a 16 bit register with sign. When writing this value it will read the 16 bit register, mask it with this value and write it back.
- *Hi 8 bits value* Show the high byte of a 16 bit register. When writing this value it will read the 16 bit register, mask it with this value and write it back.
- *Lo 8 bits value* Show the low byte of a 16 bit register. When writing this value it will read the 16 bit register, mask it with this value and write it back.
- **Scaling** The Modbus register value will be divided by the scale value before presented on the page, or multiplied before value is written to a slave device.

#### *Examples*:

Modbus register value = 510, Scale value = 10 -> 51.0 will be viewed on page Modbus register value = 5118, Scale value = 100 -> 51.18 will be viewed on page Modbus register value = 1, Scale value =  $0.1 \rightarrow 10$  will be viewed on page Modbus register value = 2, Scale value = -1 -> -2 will be viewed on page Page input = 127.5 Scale value = 10 -> 1275 will be written to Modbus register

**Offset** The Modbus register value will be subtracted with the offset value before it is presented on the page, logged or compared with for alarm. If scaling is also in use it is done before the offset is subtracted. The Offset value will be added to the value before value is written to a Modbus slave device. If scaling is also in use it is done after the offset is added.

> *Examples:* A register value of 5 and an offset of 2 -> 3 will be shown on the page.

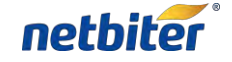

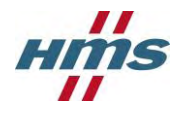

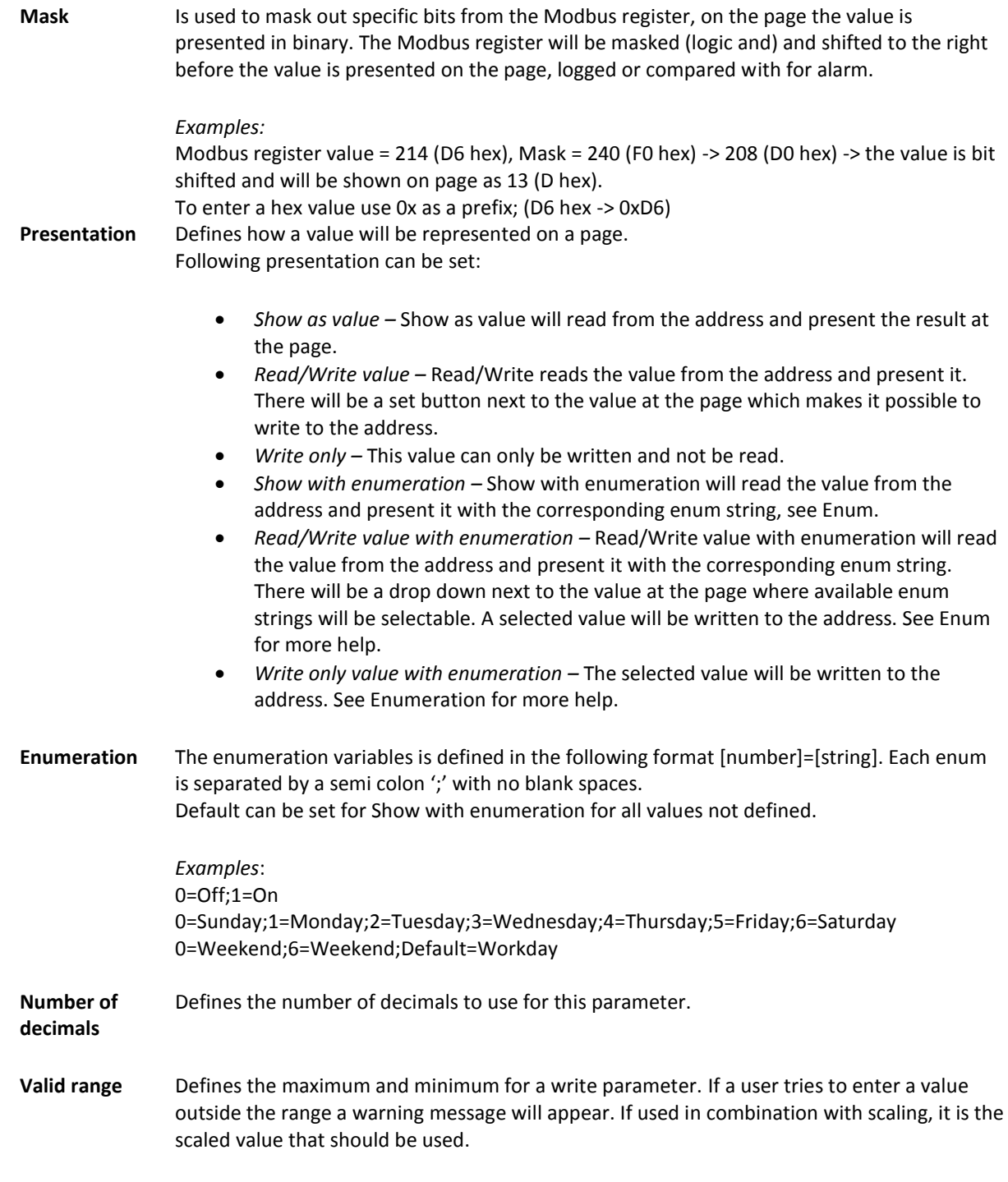

- 10. Click on the **save** button in order to add the new parameter to the Template; Cancel will close the window and discard all changes.
- 11. Repeat step 8 to 10 until all parameters for the device is added to the Template.
- 12. Click on the **Clone** link on the line of the parameter it will be duplicated, then by clicking the Edit link it can be modified.

This may save time in the construction of the Template

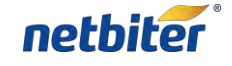

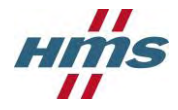

# <span id="page-47-0"></span>**7.2 Upload Template**

On the Netbiter Argos Support web page, [www.support.netbiter.com,](http://www.support.netbiter.com/) there are a wide range of premade Templates to be downloaded.

They are accessed by clicking on the **Device Template** button.

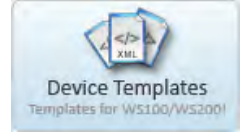

Example of template categories:

- Genset
- I/O nodes
- Energy meters
- Power monitoring
- UPS
- $\bullet$  PLC
- $e$  etc.
- 1. Click on the **Templates** menu under the **Management** menu.

#### 2. Click the **upload template** button.

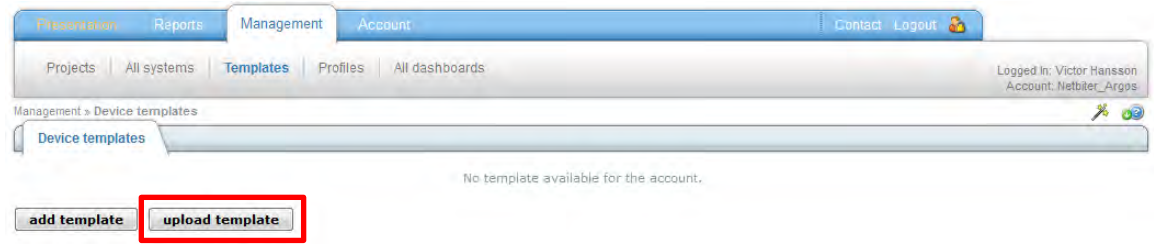

3. Click on the **Browse** button and choose the Template file that is about to be uploaded.

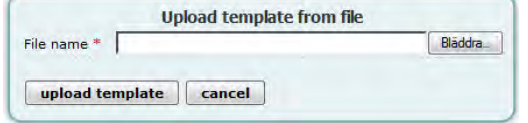

4. Click on the **upload template** button.

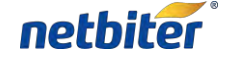

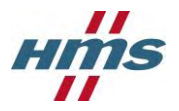

# <span id="page-48-0"></span>**7.3 Edit**

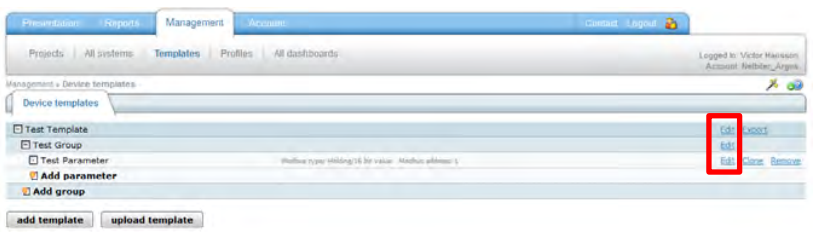

#### <span id="page-48-1"></span>7.3.1 **Template**

1. Click on the **Edit** link on the line of the Template that is going to be edit.

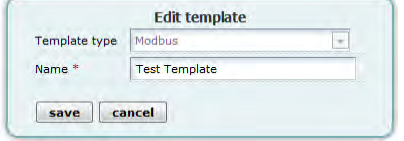

- 2. Change the **Name**
- 3. Click on the **save** button

#### <span id="page-48-2"></span>7.3.2 **Group**

- 1. Click on the **Edit** link on the line of the Group that is going to be edit.
- 2. Change the **Name**

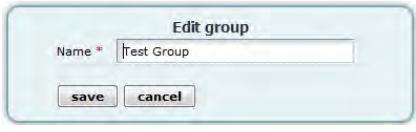

3. Click on the **save** button

#### <span id="page-48-3"></span>7.3.3 **Parameter**

- 1. Click on the **Edit** link on the line of the Parameter that is going to be edit.
- 2. The Edit parameter screen will appear; se section [7.1,](#page-43-1) step 9 for further information.

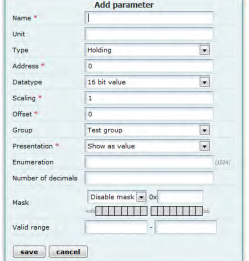

3. Click on the **save** button after the parameter is edited.

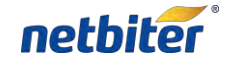

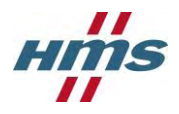

# <span id="page-49-0"></span>**7.4 Export Template**

1. Click on the **Export** link on the line of the Template that is going to be exported.

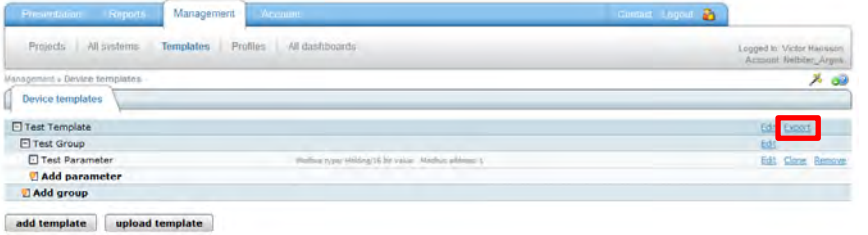

2. Click on the **yes** button in order to proceed with the export.

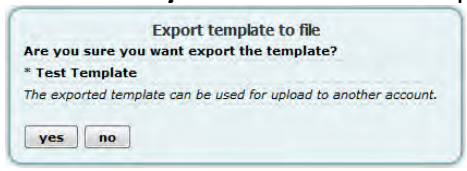

3. Click on the **Test Template.xml** link, it will be the name of the Template.

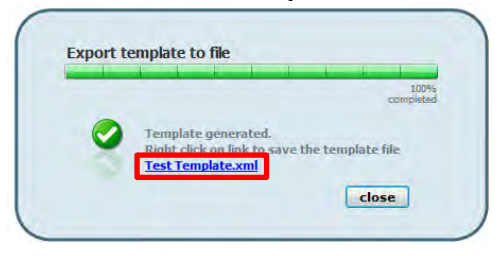

4. The look of this screen will be different depending on the web browser, choose if you like to open the file or save it to the hard drive of your computer.

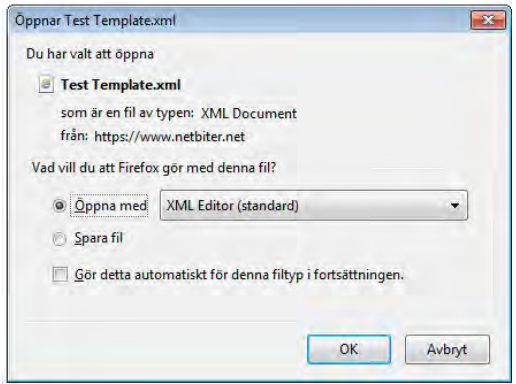

5. Click the **OK** button to finalize the export of the Device Template

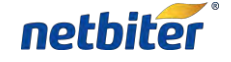

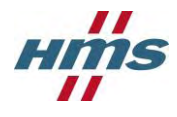

# <span id="page-50-0"></span>**8 HMS Support**

The support is accessed from the Netbiter Support web page, and is found at [www.support.netbiter.com.](http://www.support.netbiter.com/)

1. Click on the **Request Support** button.

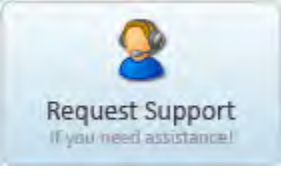

2. Fill in as much information you can about your problem.

Fields marked with a red asterisk (\*) are required.

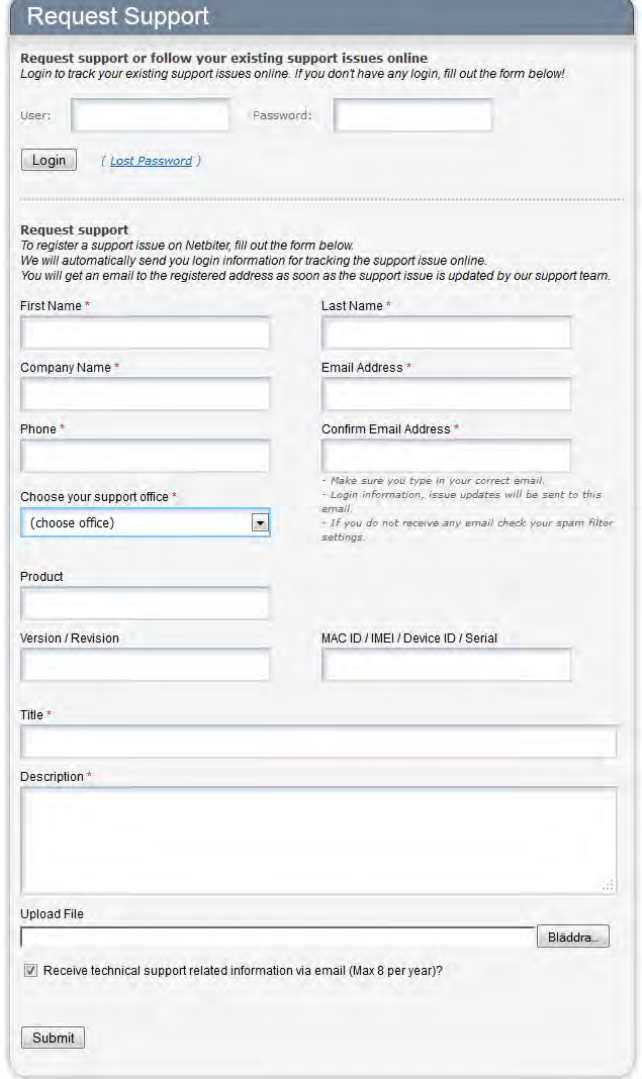

3. Click on the **Submit** button.

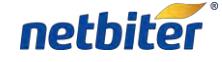